# OncoLogic™ Quick Start Tutorial

A Step-by-Step Guide to Using OncoLogic™ to Predict Potential **Carcinogenicity** 

### **Table of Contents**

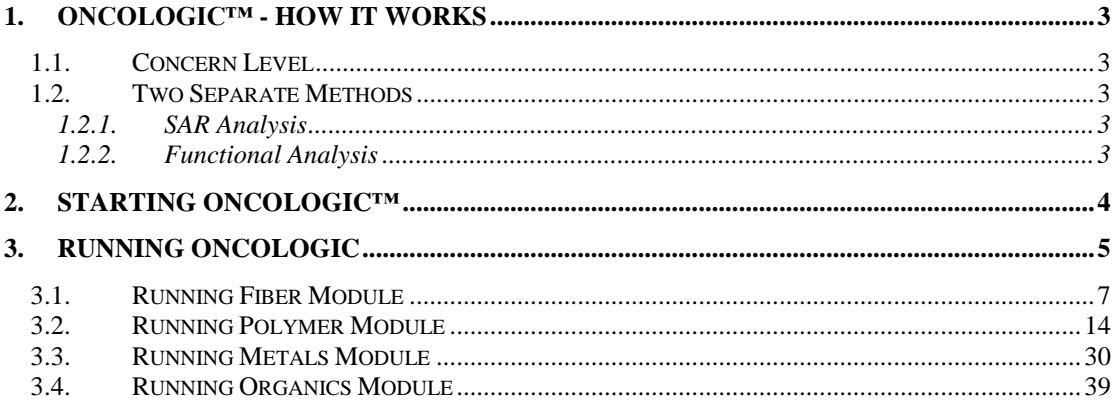

# <span id="page-2-0"></span>**1. OncoLogic™ - How it works**

- Designed to mimic the thinking and reasoning of human experts
- Uses knowledge-based rules for chemical classes to predict cancer concern
- Evaluates how substituents on the chemical may affect carcinogenicity  $-$ Concern level changes accordingly
- Assigns a baseline concern level ranging from low to high

### <span id="page-2-1"></span>1.1. Concern Level

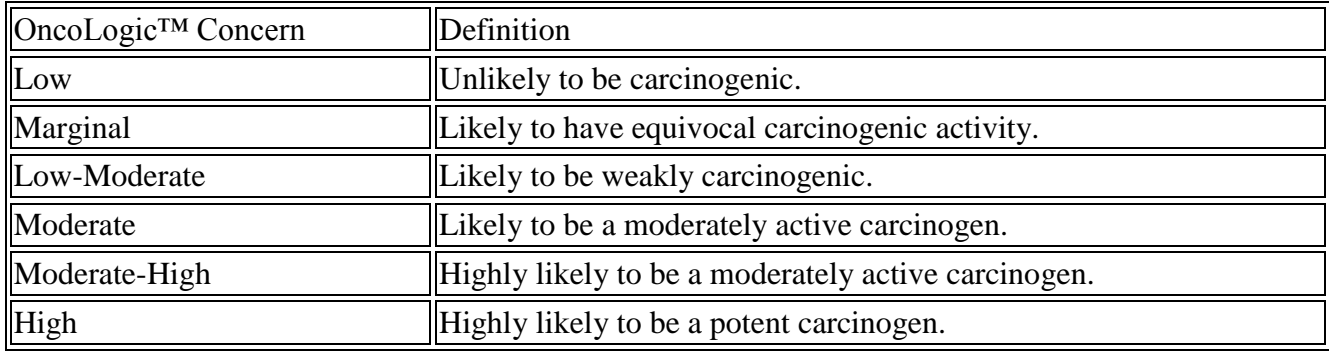

# <span id="page-2-2"></span>1.2. Two Separate Methods

#### <span id="page-2-3"></span>*1.2.1. SAR Analysis*

- OncoLogic™ uses mechanism-based SAR analysis to predict potential carcinogenicity
- Analysis is based upon knowledge of the structural and biological bases of carcinogenicity of various classes of chemical carcinogens
- Incorporates knowledge-based rules and chemical-specific user input
- Rules were developed jointly by cancer experts and system development experts based on cancer studies and scientific publications

#### <span id="page-2-4"></span>*1.2.2. Functional Analysis*

- Integrates the results of available mechanistic / non cancer studies on the chemical to predict potential carcinogenicity
	- o Study results are entered by the user
	- o If no such studies are available, only SAR Analysis can be performed
- Must be performed independently of SAR Analysis
- Can be used to provide support to the results of structural analysis, or can be used as an independent method of analysis of carcinogenicity

# <span id="page-3-0"></span>**2. Starting OncoLogic™**

OncoLogic™ can be started with any of the following two ways

1. The OncoLogic Set-Up (Installation) Program places a "Desktop Icon" on the Windows Desktop similar to the Icon shown here:

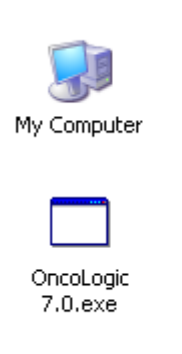

If desired, this Icon is easily removed from the Windows Desktop by "dragging" it to the Recycle Bin or by placing the mouse pointer on the Icon, right-mouse button clicking, and then deleting.

- 2. To run OncoLogic with other option follow steps mentioned below
	- a. Press the "Start" Button
	- b. Select "All Programs"
	- c. Select "OncoLogic 7.0"
	- d. Select "OncoLogic 7.0.exe"

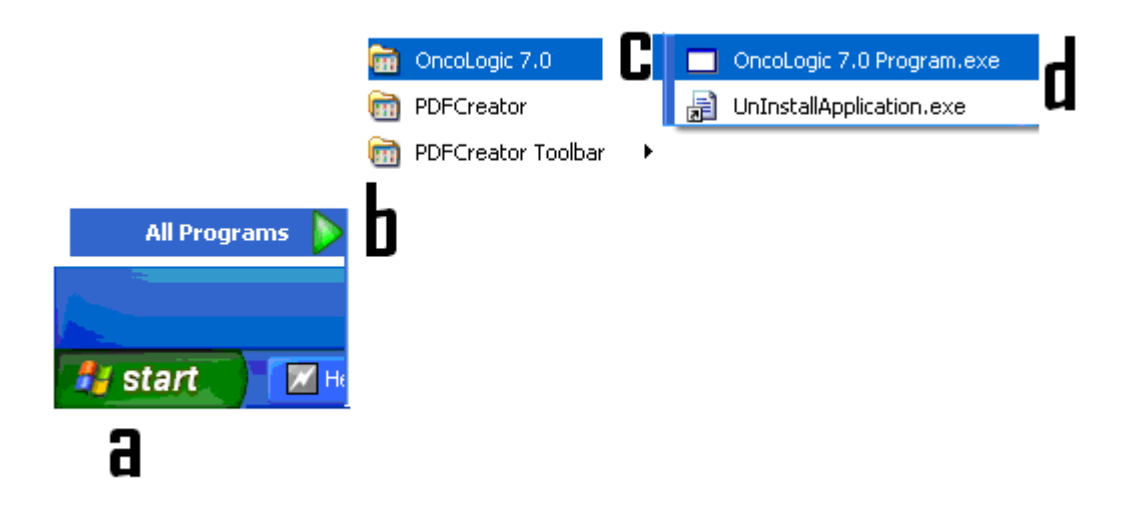

# <span id="page-4-0"></span>**3. Running OncoLogic**

When you start OncoLogic application you will get the Disclaimer screen

Click "Ok" at the Copyright screen to acknowledge that you accept the terms and conditions of using OncoLogic™.

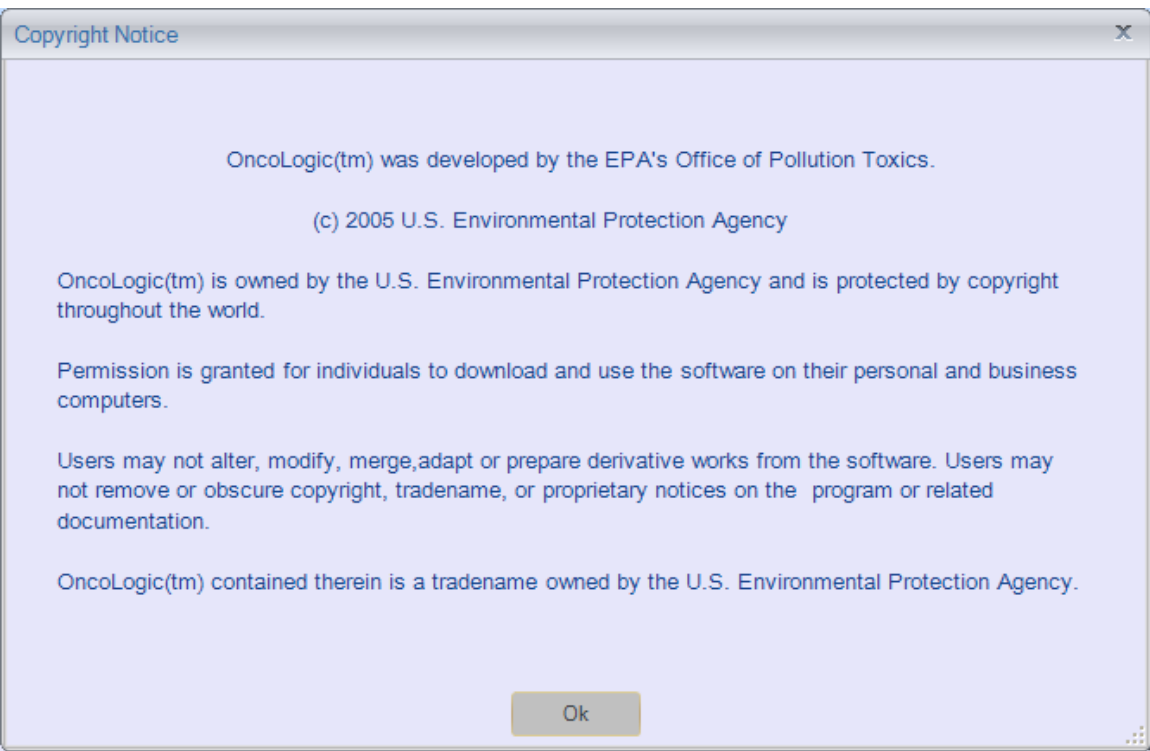

Click "Ok" at the Disclaimer screen

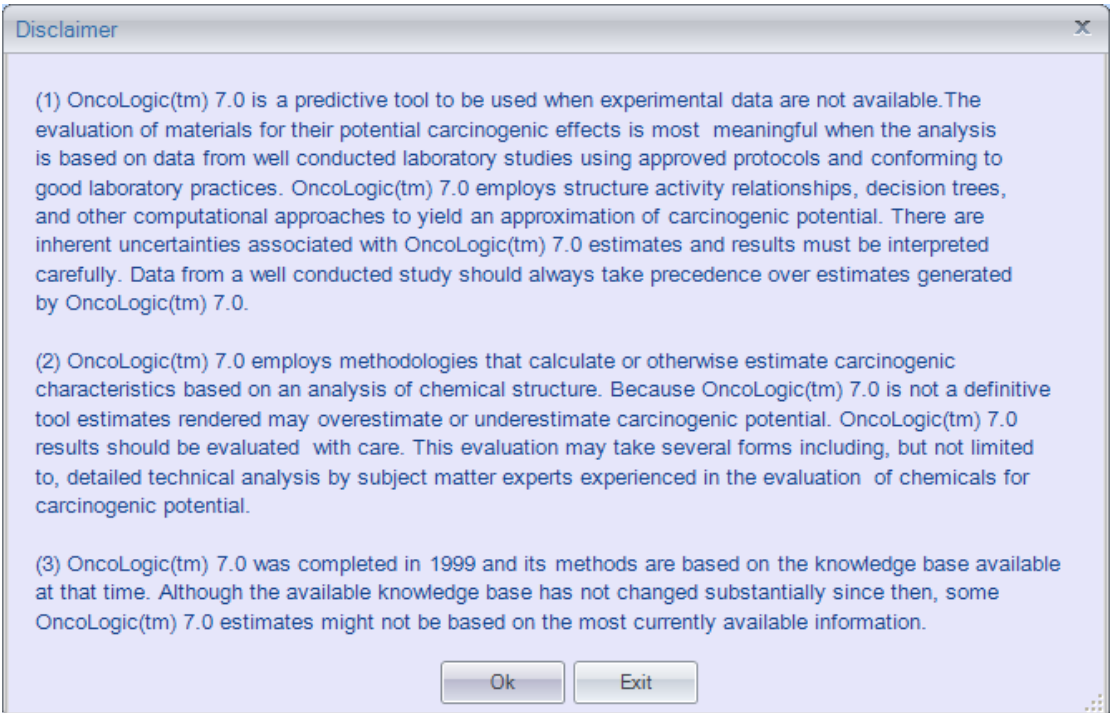

#### Click "Ok" at the screen that describes the development of OncoLogic™ rules

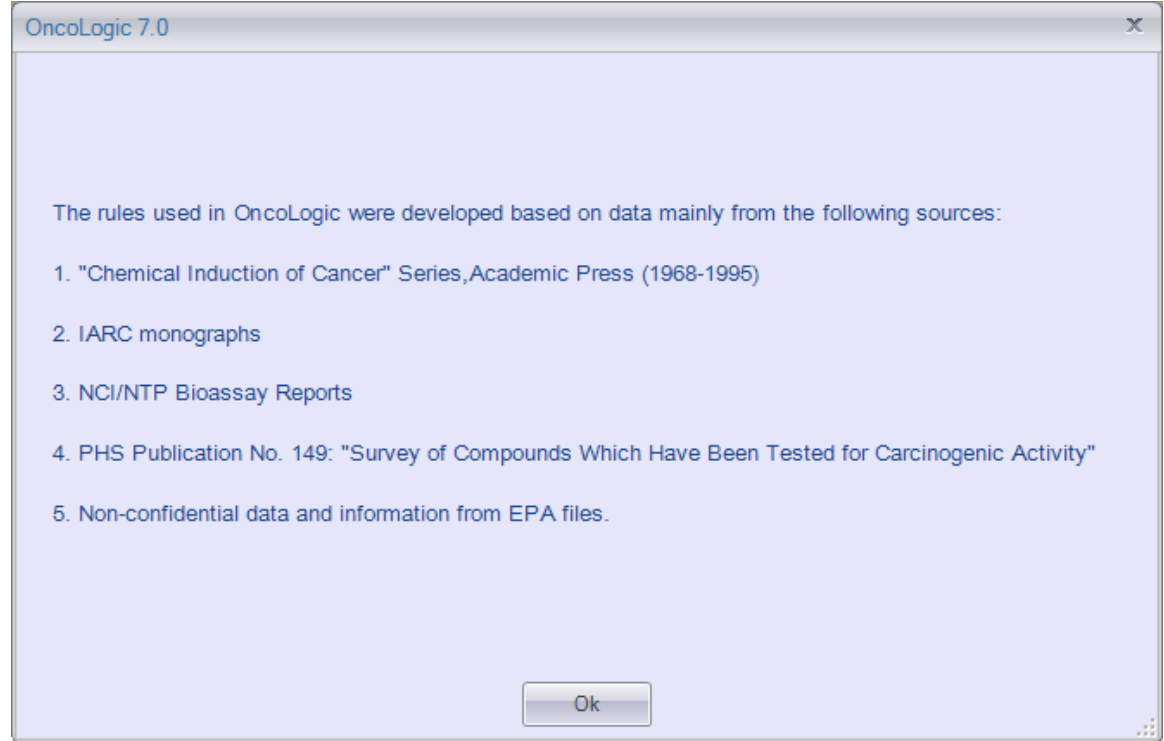

Select from one of the four options displayed, which are briefly described on the next screen.

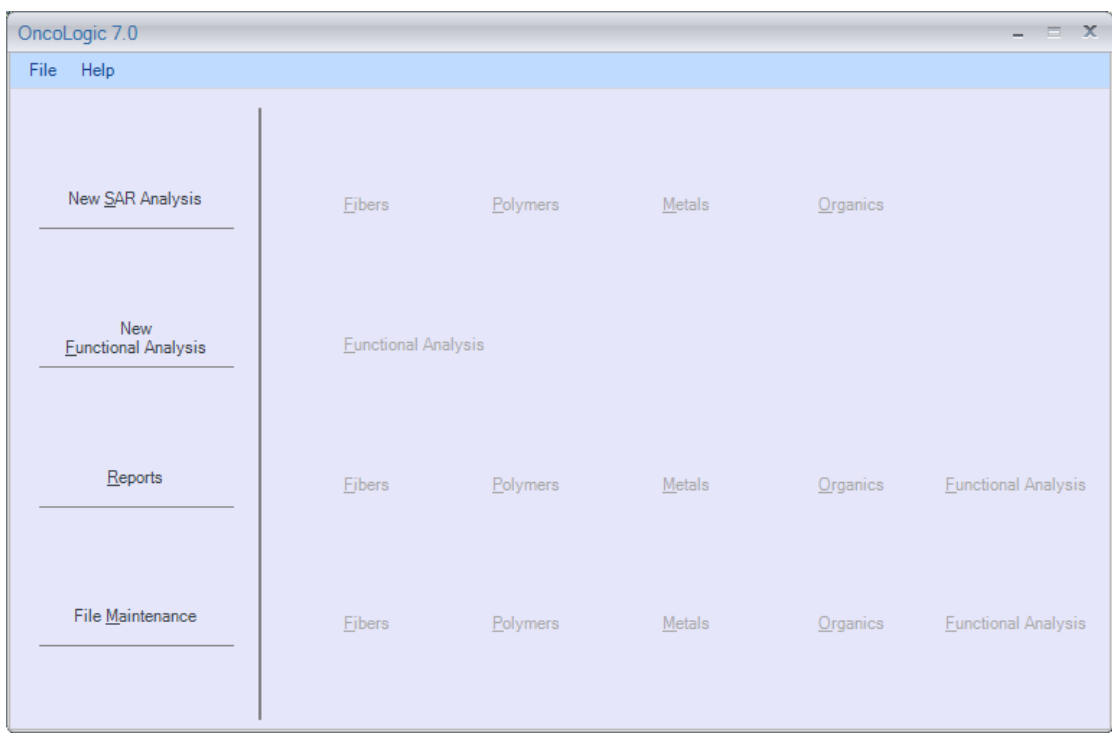

This screen shows following option

- **SAR Analysis** : Uses knowledge rules to predict carcinogenicity o Four Modules
	- $\blacksquare$  Fibers
		- Polymers
		- **Metals**
		- **Organics**
- **Functional Analysis** : Uses mechanistic / non-cancer studies to predict carcinogenicity
- **Reports** : View or print OncoLogic™ reports and user input data
- **File Maintenance** : Delete or Copy reports

#### <span id="page-6-0"></span>3.1. Running Fiber Module

- Evaluations are based on physical dimensions and physicochemical properties
- Questions may request information on
	- o Physical dimensions like
		- Diameter, length, aspect ratio
	- o Physicochemical properties like
		- High density charge, flexibility, durability, biodegradability, smooth and defect-free surface, longitudinal splitting potential, Presence of high MW polymer, low MW organic moiety, metals/metalloids

| OncoLogic 7.0<br>$\equiv$ $\infty$<br>÷ |                            |          |        |             |                            |  |  |  |
|-----------------------------------------|----------------------------|----------|--------|-------------|----------------------------|--|--|--|
| File<br>Help                            |                            |          |        |             |                            |  |  |  |
| New SAR Analysis                        | Eibers                     | Polymers | Metals | Organics    |                            |  |  |  |
| New<br><b>Eunctional Analysis</b>       | <b>Eunctional Analysis</b> |          |        |             |                            |  |  |  |
| Reports                                 | <b>Fibers</b>              | Polymers | Metals | Organics    | <b>Eunctional Analysis</b> |  |  |  |
| File Maintenance                        | <b>Fibers</b>              | Polymers | Metals | $O$ rganics | <b>Eunctional Analysis</b> |  |  |  |

**Select** Fibers.

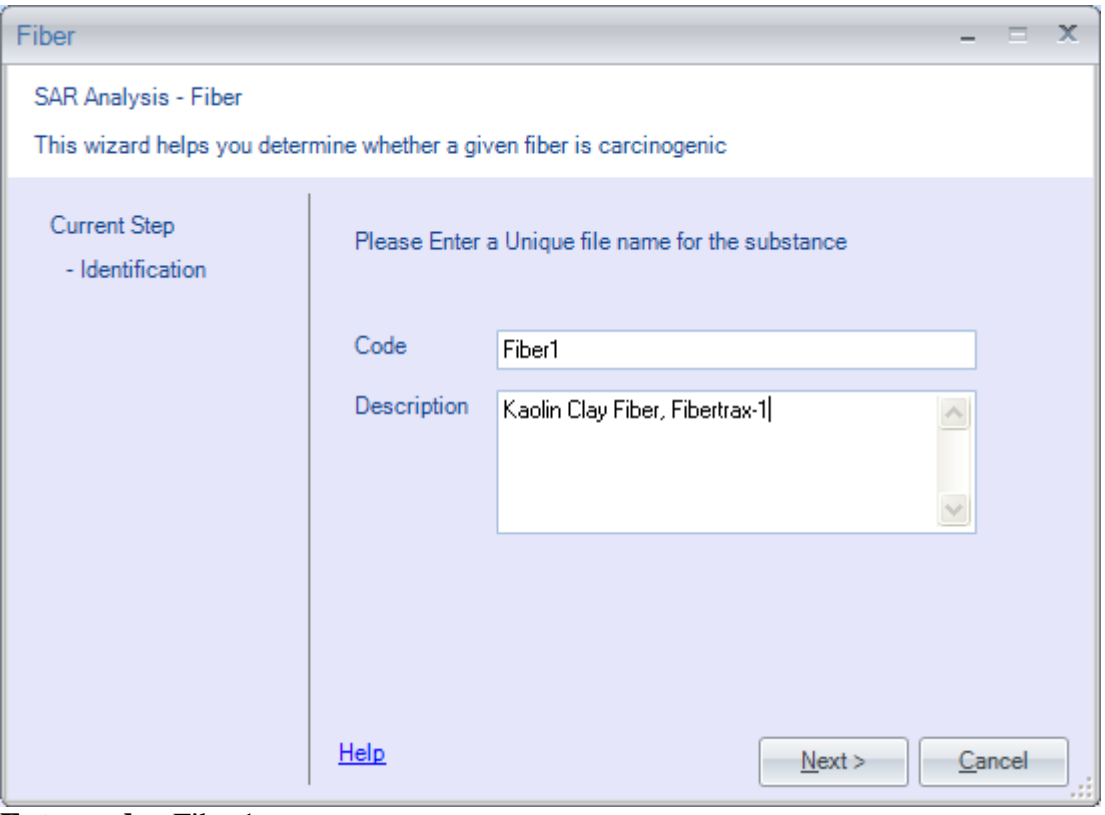

**Enter code**: Fiber1. **Enter Description:** Kaolin Clay Fiber, Fibertrax 1

If a filename was used before, you will be asked to enter a different filename. You may change what you have typed by using the <Backspace> key. **Press:** <Next> when you are ready to continue.

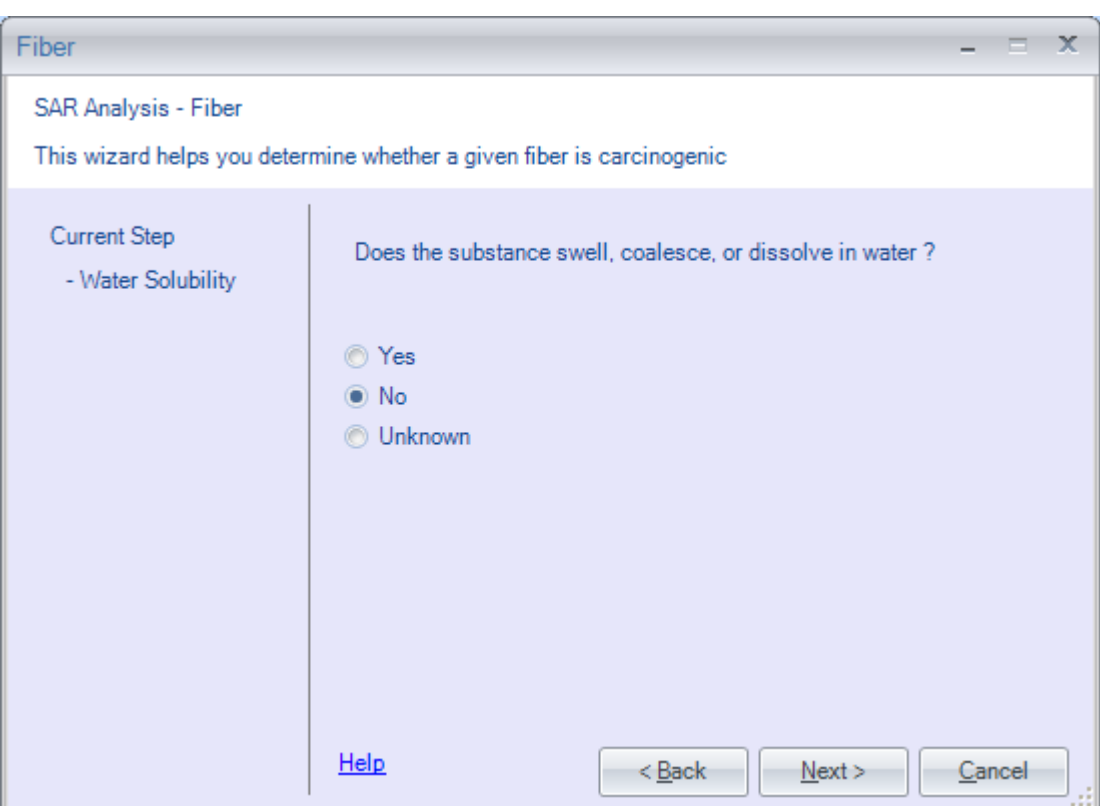

You may enter any type of character for the substance identification. There is a limit of 240 letters, numbers, etc. that may be entered. Any more than 240 characters will not be accepted.

Select: No, and press "Next"

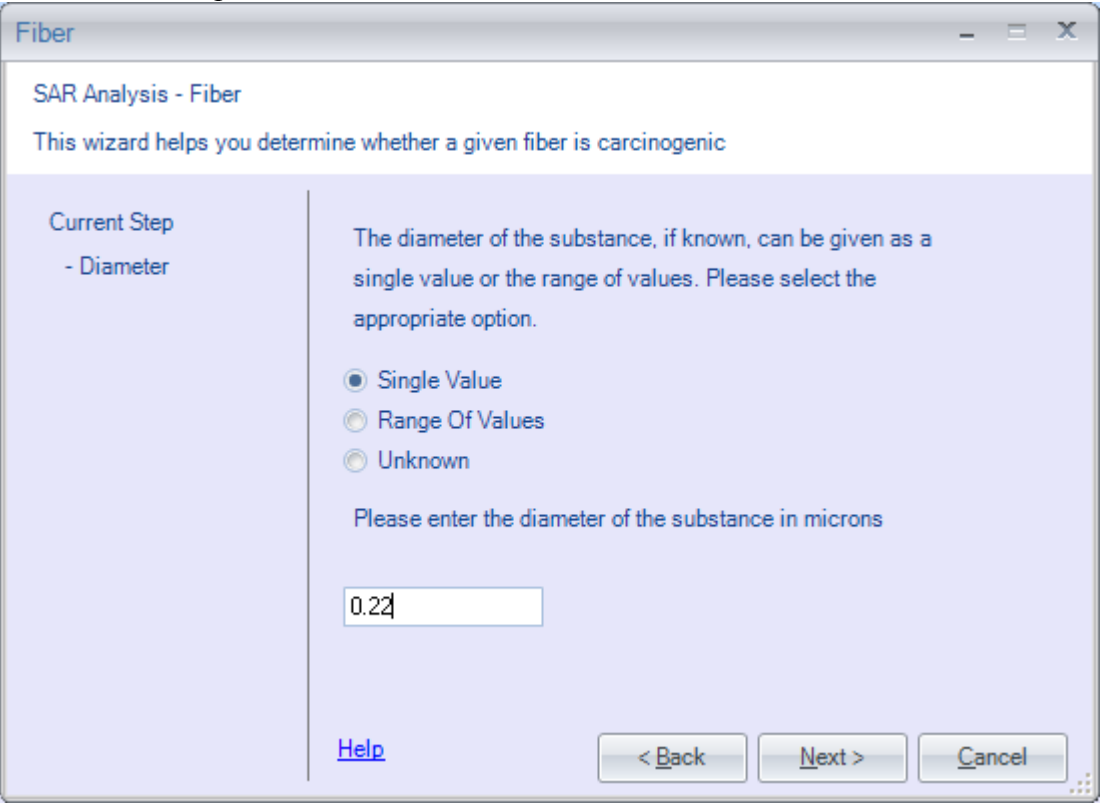

**Select:** Single Value

**Enter** 0.22 and **press** <Next>.

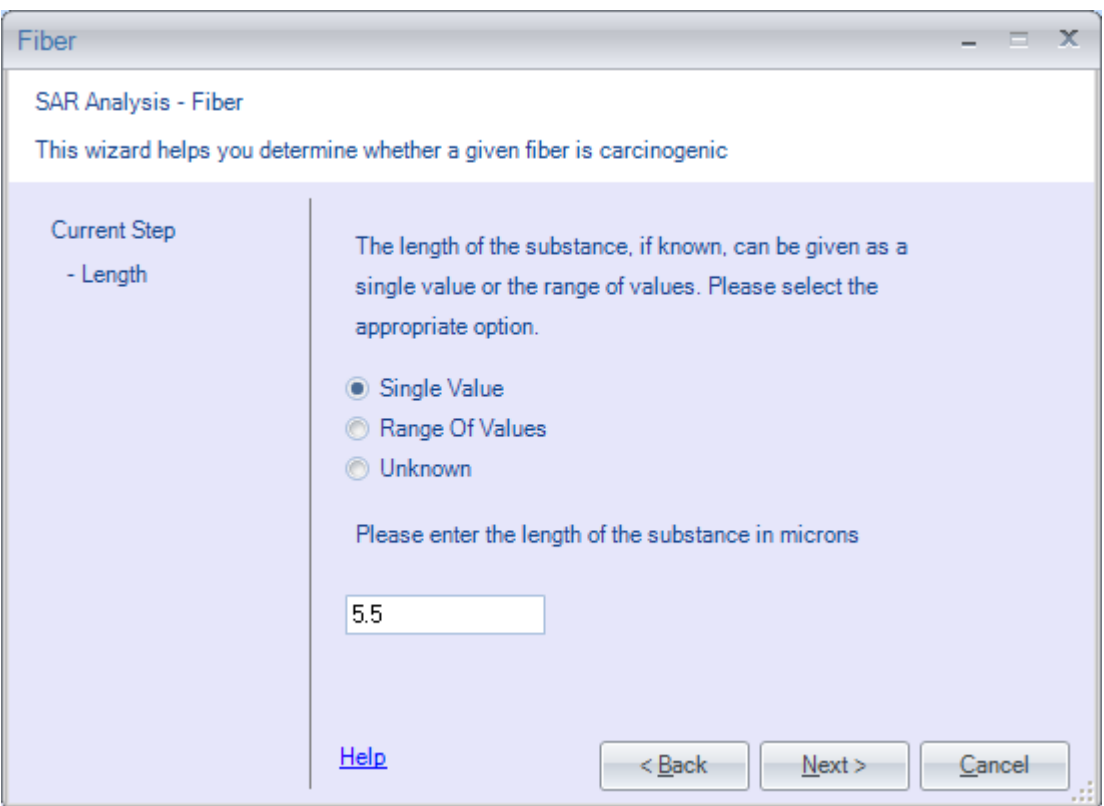

**Select:** Single Value **Enter** 5.5 and **press** <Next>.

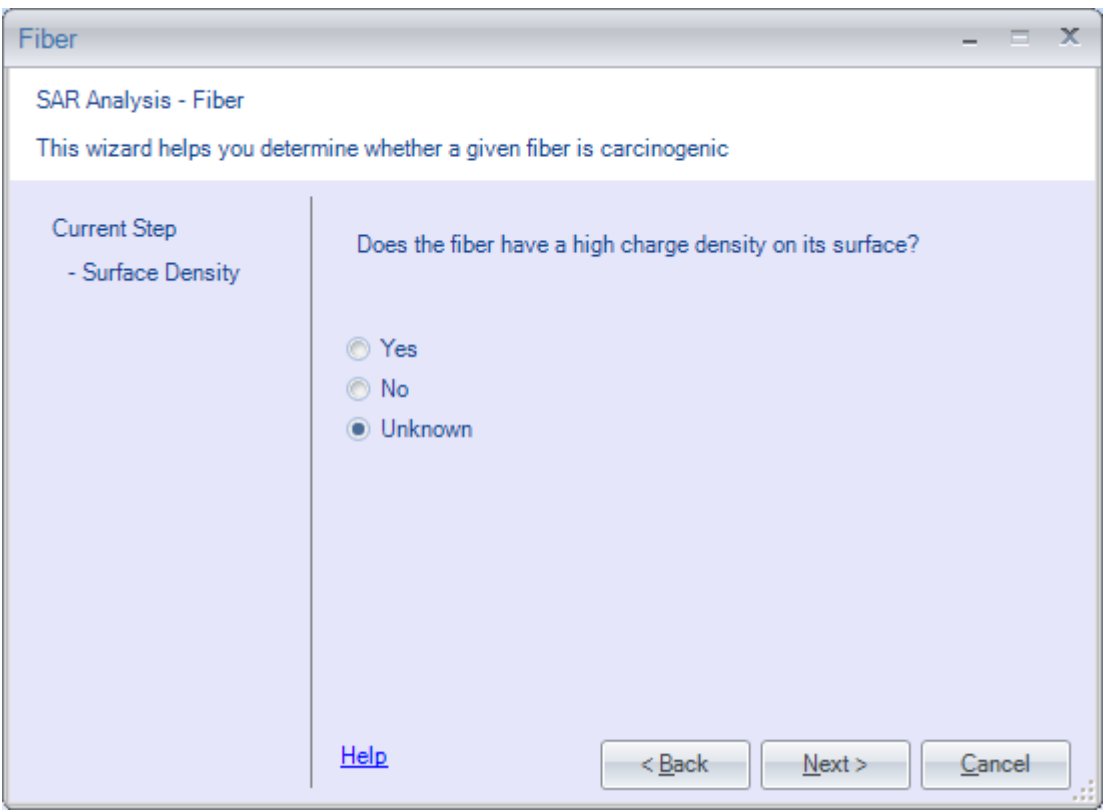

Since the given does not specify a charge density, **select** Unknown. , and press "Next"

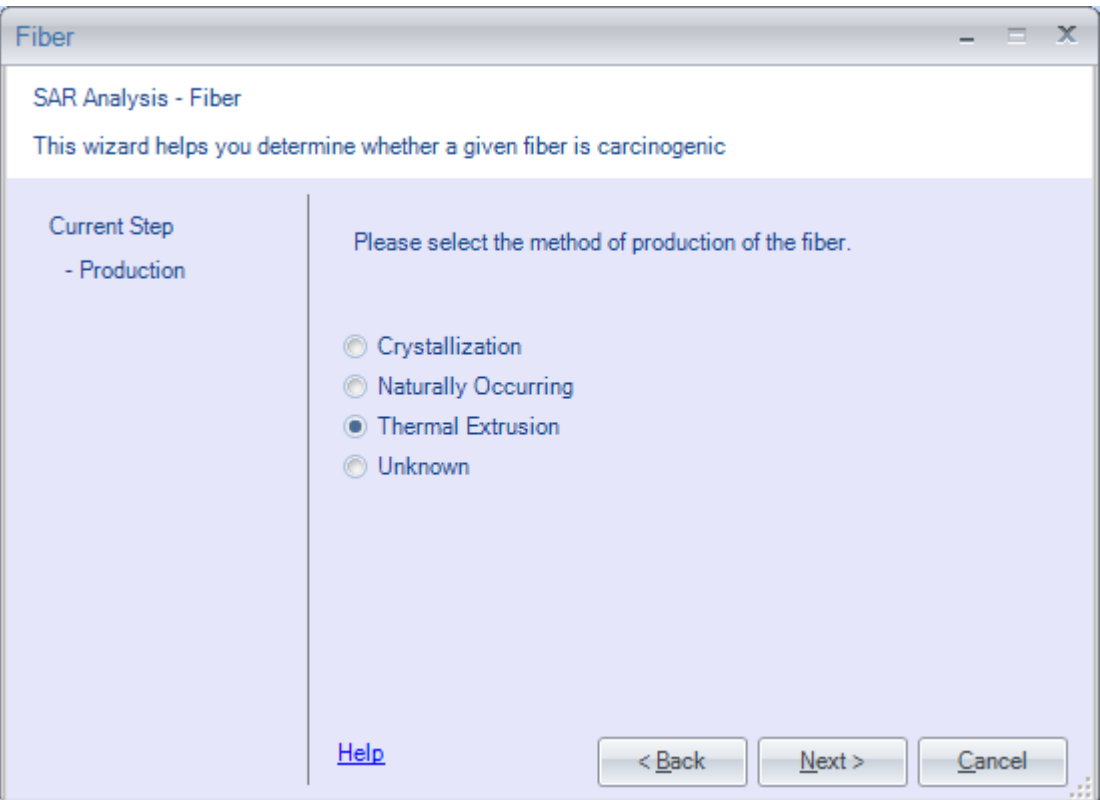

**Select:** Thermal Extrusion, and press "Next"

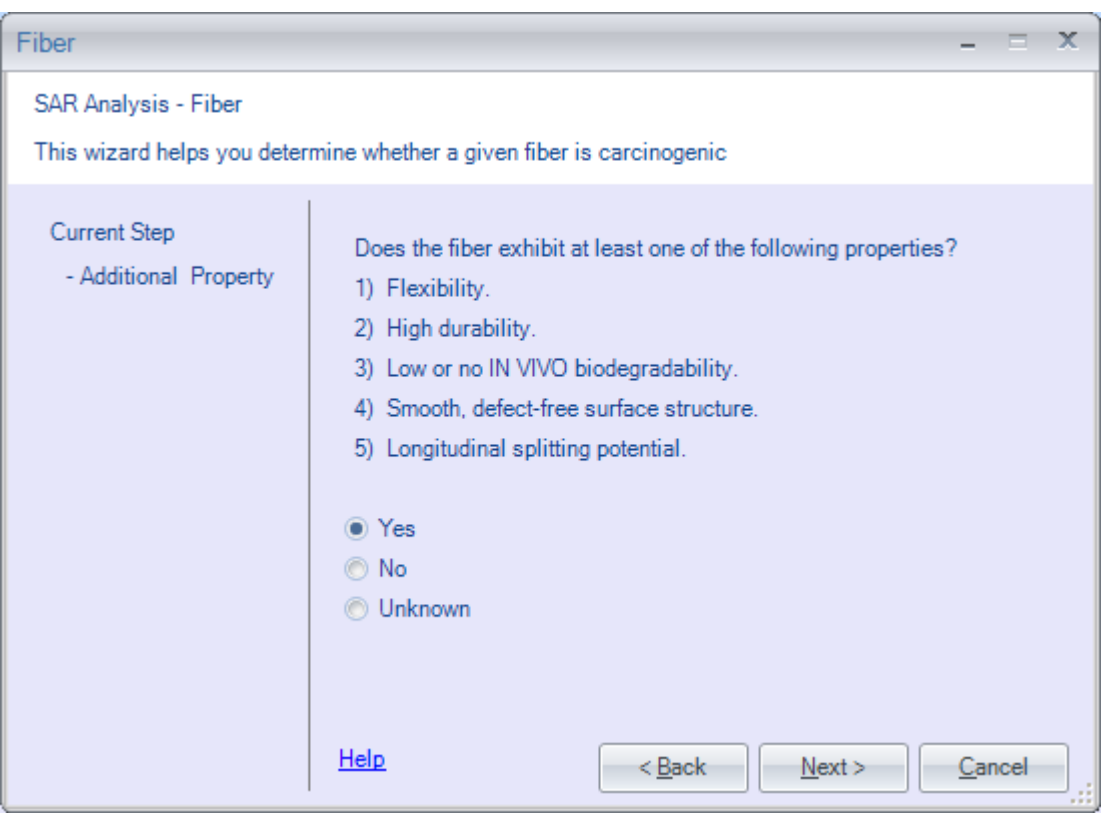

**Select** Yes, and press "Next"

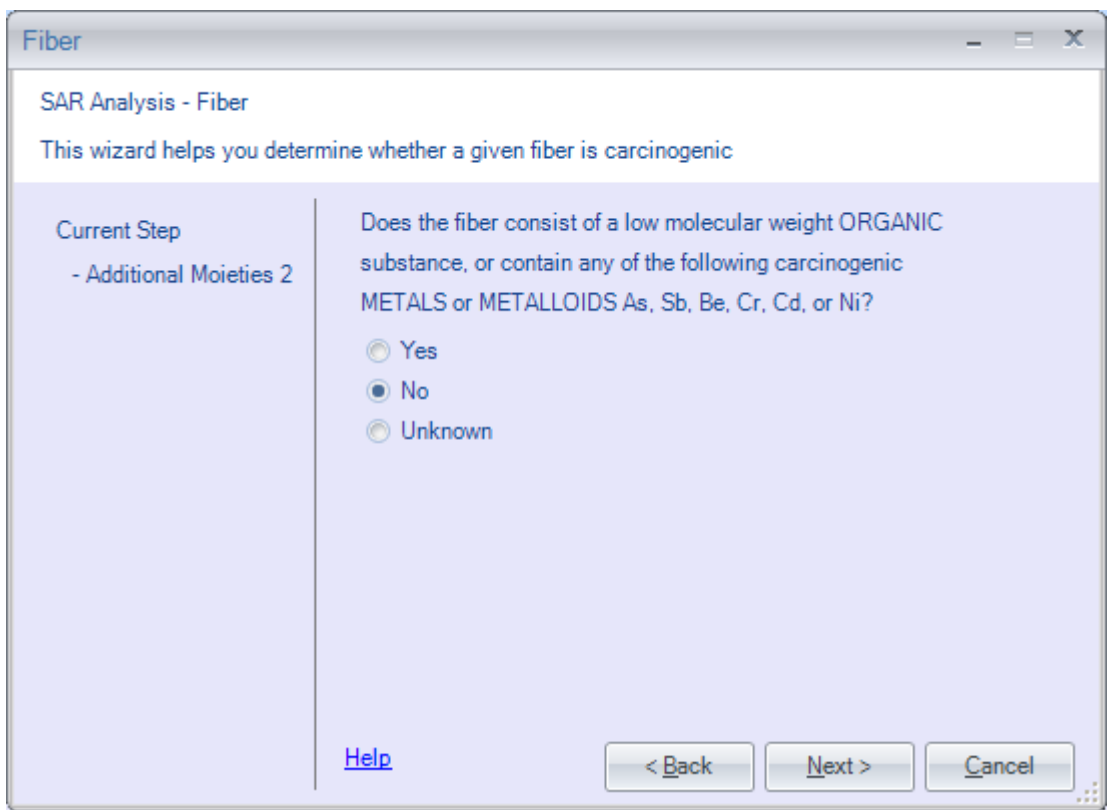

**Select** No, and press "Next"

At this point, the evaluation will be complete, and the justification report displayed. Because the justification report is more than one page long, you will need to scroll down to read the entire report.

Justification Report \_\_\_\_\_\_\_\_\_\_\_\_\_\_\_\_\_\_\_\_\_\_\_\_\_\_\_\_\_\_\_\_\_\_\_\_\_\_\_\_\_\_\_\_\_\_\_\_\_\_\_\_\_\_\_\_\_\_\_\_\_\_\_\_\_ OncoLogic Justification Report SUMMARY : Filename : Fiber1 Substance ID : Kaolin Clay Fiber, Fibertrax-1 Diameter Used : 0.22 microns Length Used : 5.5 microns Aspect Ratio : 25 microns The level of concern for carcinogenic potential of this fiber is MODERATE. JUSTIFICATION The unifying concept of fiber carcinogenesis is the Stanton Hypothesis. This hypothesis states that the dimensions of a fiber are the major criteria for establishing the concern for its carcinogenic potential. Since the diameter of the fiber is less than 0.25 microns, its length is less than or equal to 8 microns, and its aspect ratio is greater than 5, the initial level of concern for carcinogenic potential of this fiber is MODERATE. Fibers that are produced by extrusion, especially thermal/melting treatment, are assumed to have low charge density on their surface since these conditions do not allow time for orderly build-up of surface structure. This decreases the level of concern to LOW-MODERATE.

Justification Report

```
_________________________________________________________________
The fiber exhibits one or more of the following 
properties: 1)
Flexibility 2) Durability 3) Low or no IN VIVO 
biodegradability
(Note: There is insufficient evidence the IN VITRO 
biodegradability
is a valid indicator for IN VIVO biodegradability.) 4) 
Smooth,
defect-free surface 5) Longitudinal splitting 
potentialThese
characteristics make minor modifications to the 
concern level and
many are inter-related. Thus, regardless of the number 
of these
characteristics the fiber exhibits, the level of 
concern is increased
by only one step to MODERATE.
The final level of concern for the carcinogenic 
potential of this
fiber is MODERATE.
                                               <ESC> = Exit
```
**Press** <Close> to return to main menu.

## <span id="page-13-0"></span>3.2. Running Polymer Module

- Polymer must consist of covalently linked repeating units and have a number average molecular weight >1000
- Questions may request information on
	- o Percentage of polymer with MW <500 and <1000
	- o Percent of residual monomer
	- o Identification of reactive functional groups (RFGs)
	- o Solubility
	- o Special features (e.g., poly-function, water-solubility)
	- o Exposure routes
	- o Breakdown products (e.g., hydrolysis)

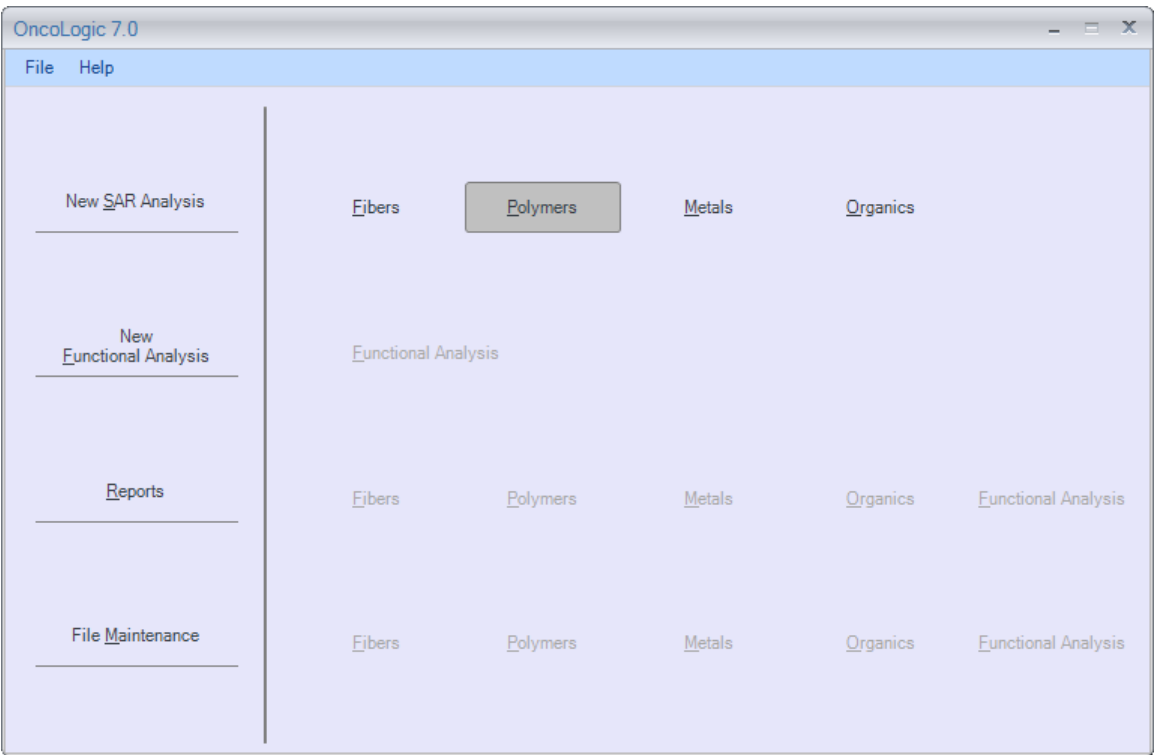

**Select** Polymers.

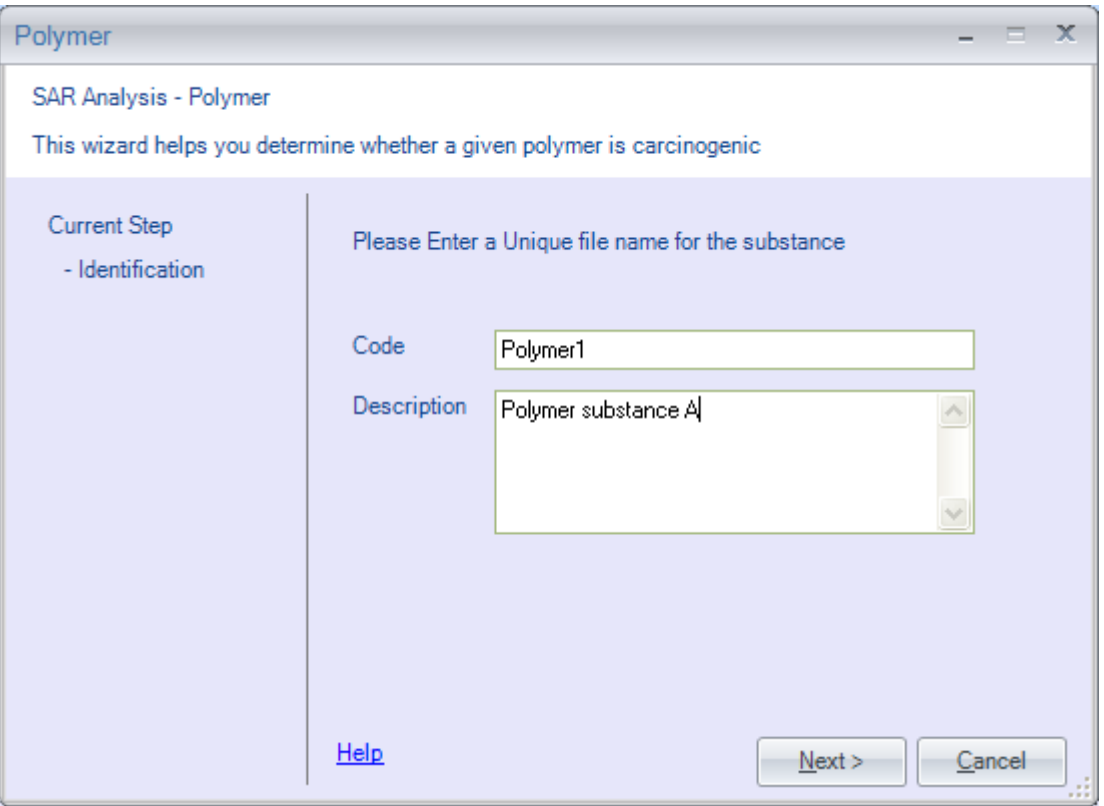

**Enter the filename**: Polymer1.

If a filename was used before, you will be asked to enter a different filename.

**Enter:** Polymer substance A

**Press:** <Next> when you are ready to continue.

You may enter any type of character for the substance identification. There is a limit of 240 letters, numbers, etc. that may be entered. Any more than 240 characters will not be accepted.

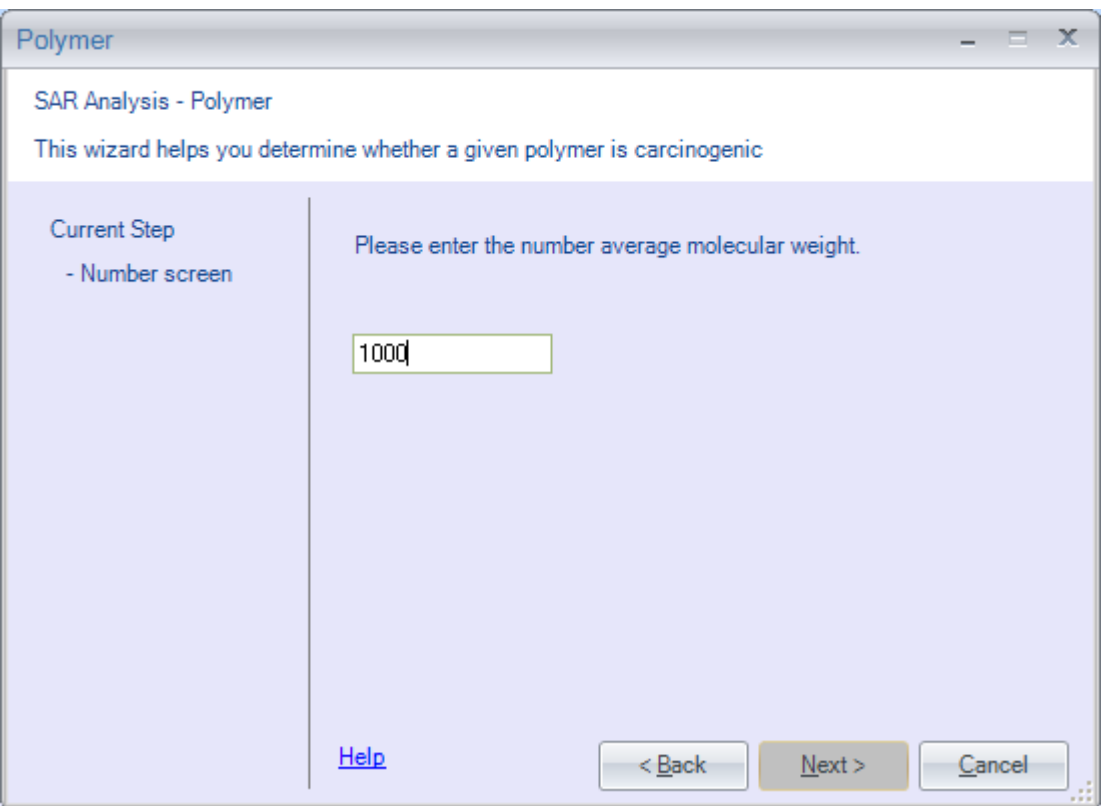

**Enter the molecular weight:** 1100. Press: <Next>.

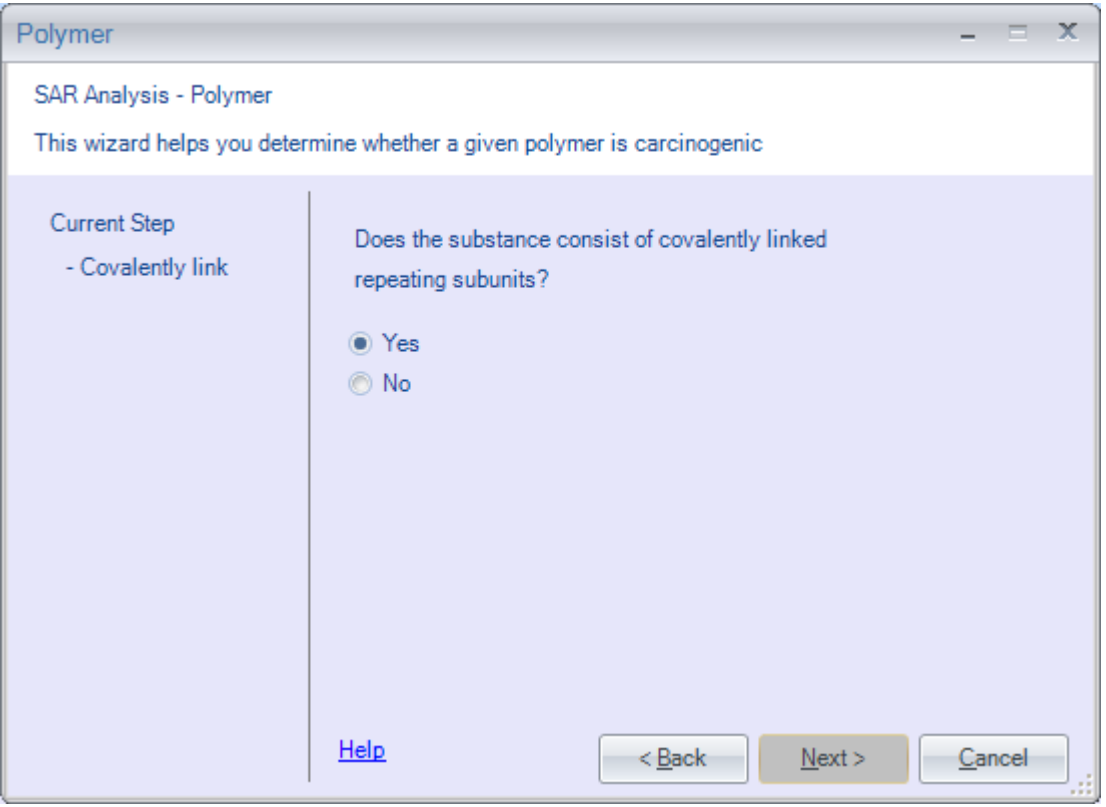

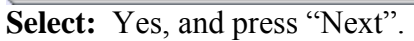

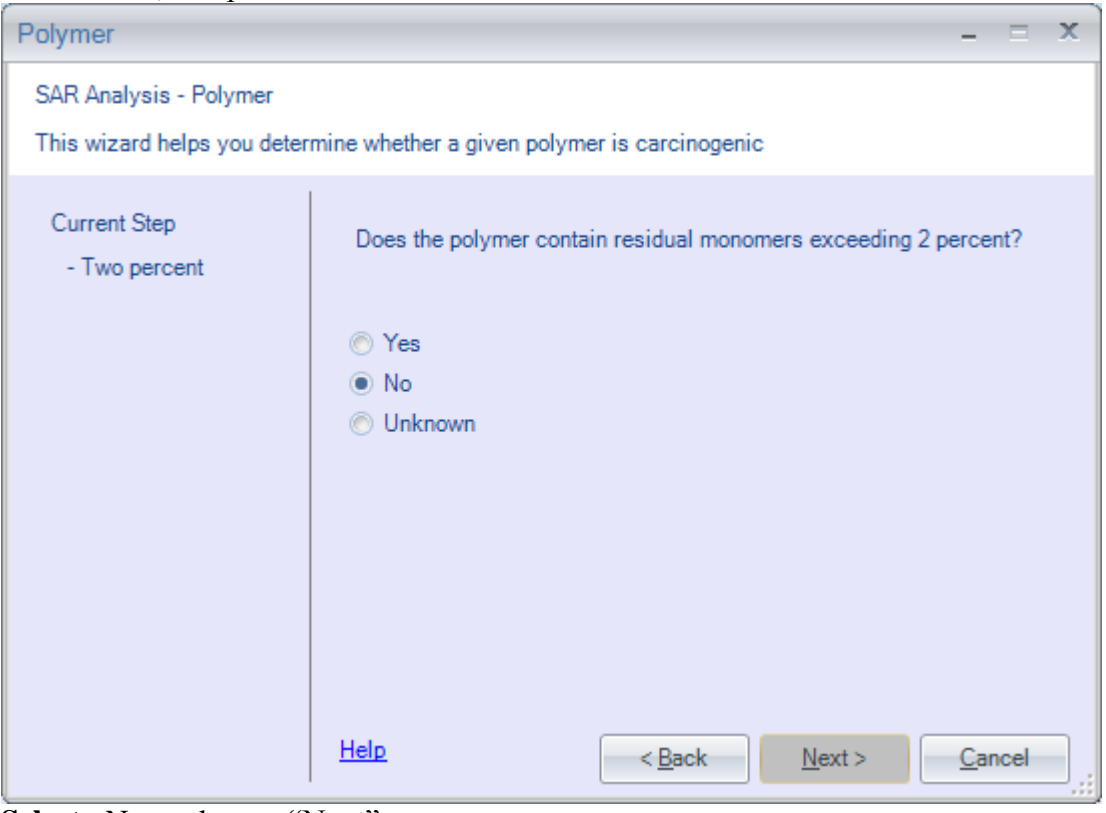

**Select**: No, and press "Next"

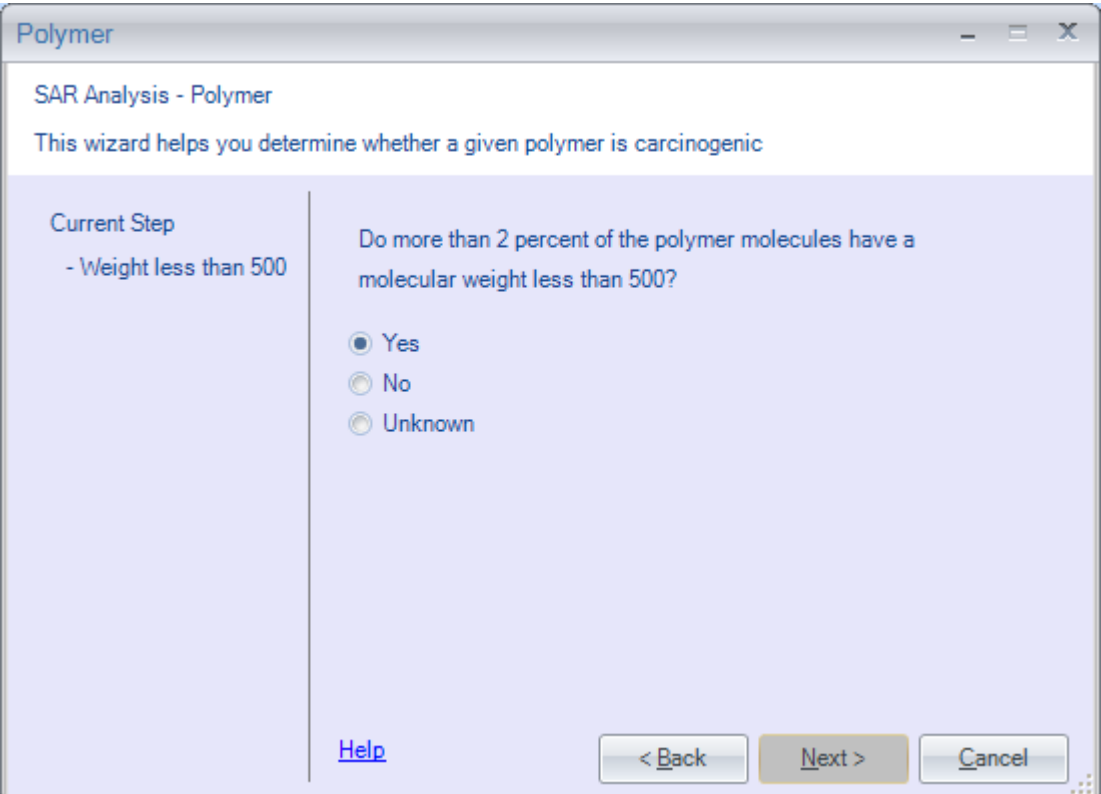

Select: Yes, and press" Next"

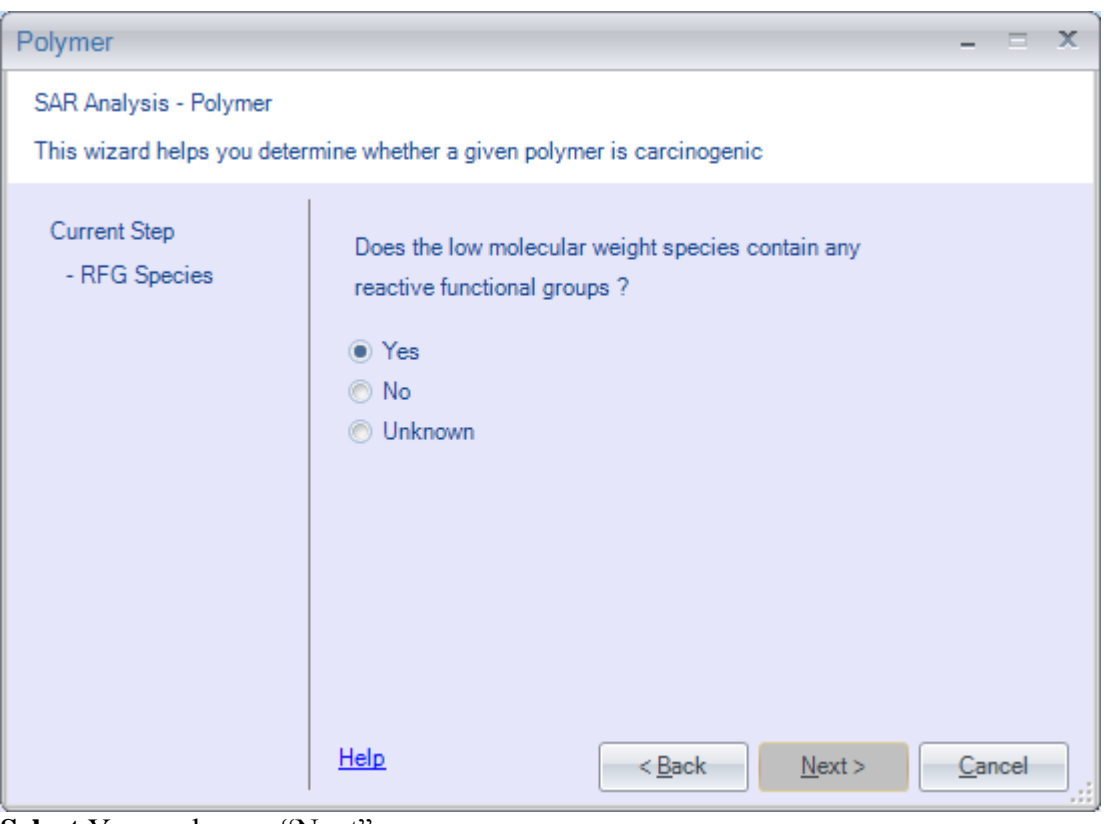

**Select** Yes, and press "Next"

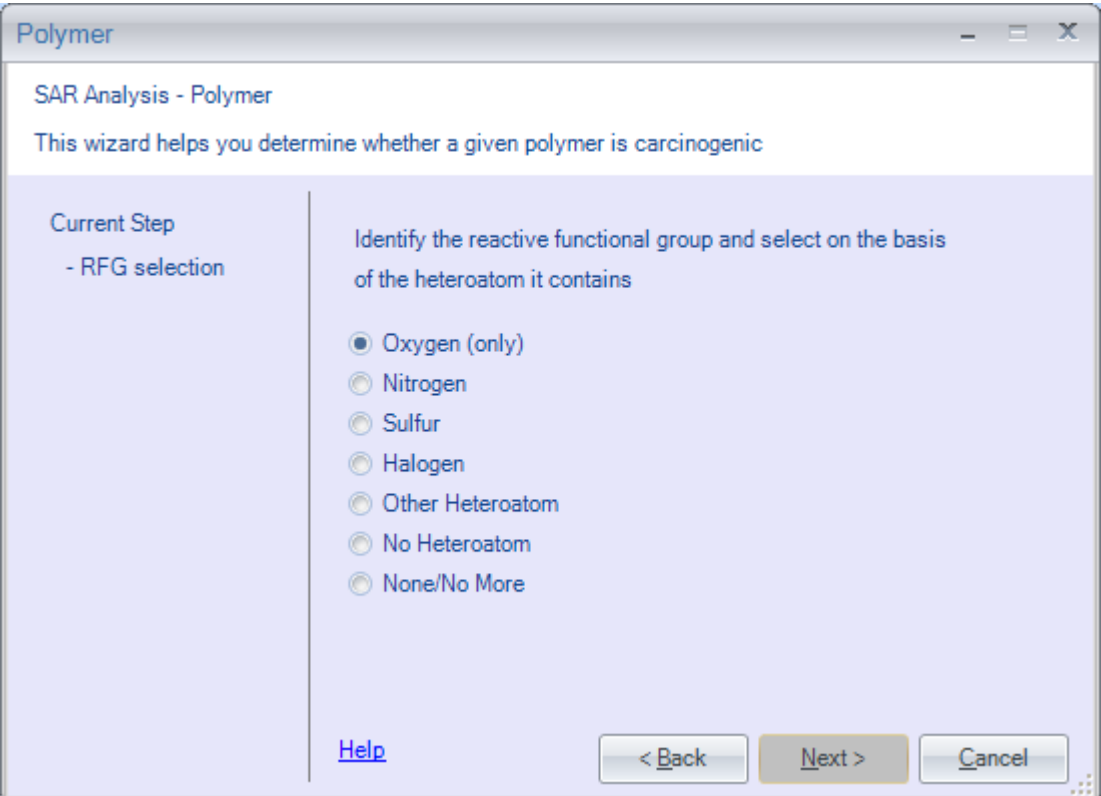

**Select:** Oxygen, and press Next

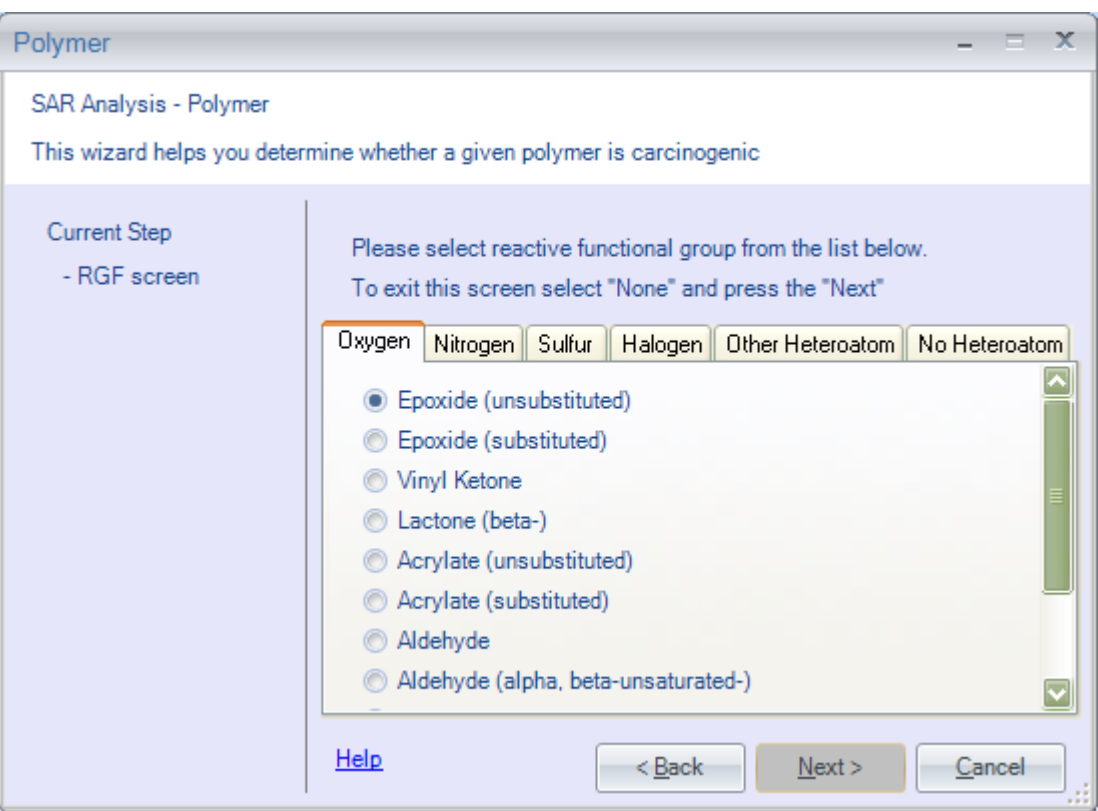

## Select: Epoxide, and press "Next"

Note: On some of the RFG menus, it may be necessary to press the <Page Down> key in order to view all of the options.

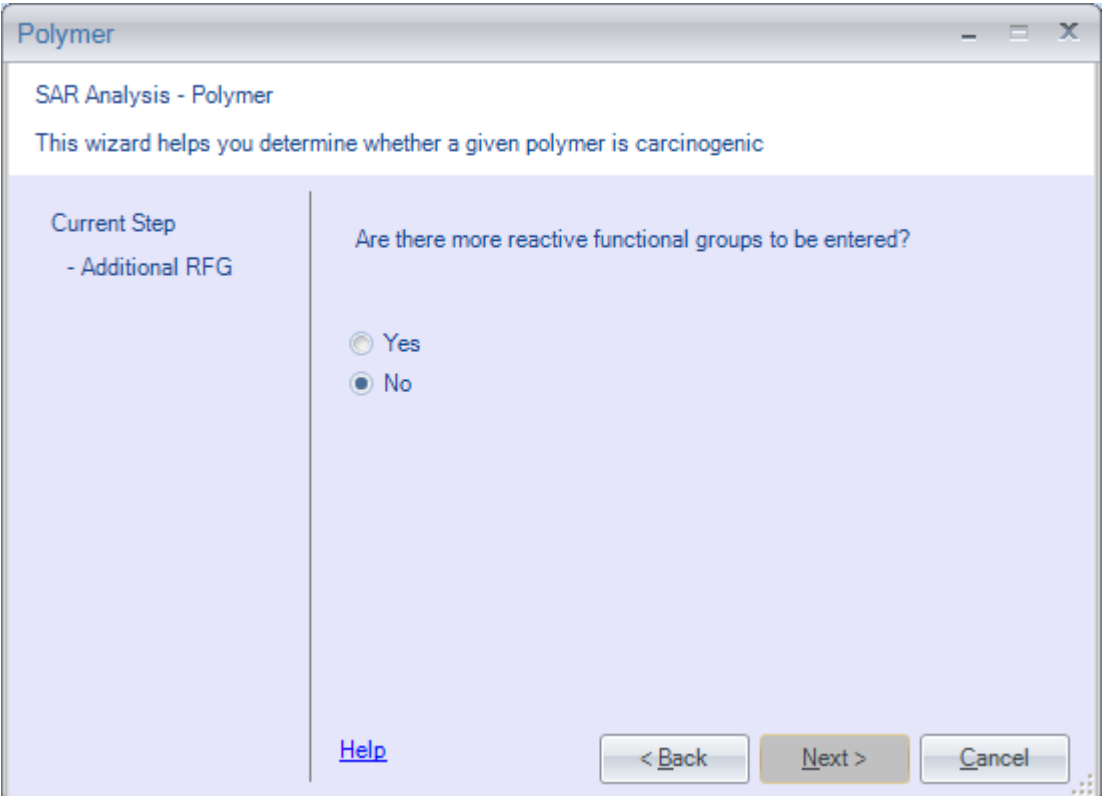

Select: No, and press "Next"

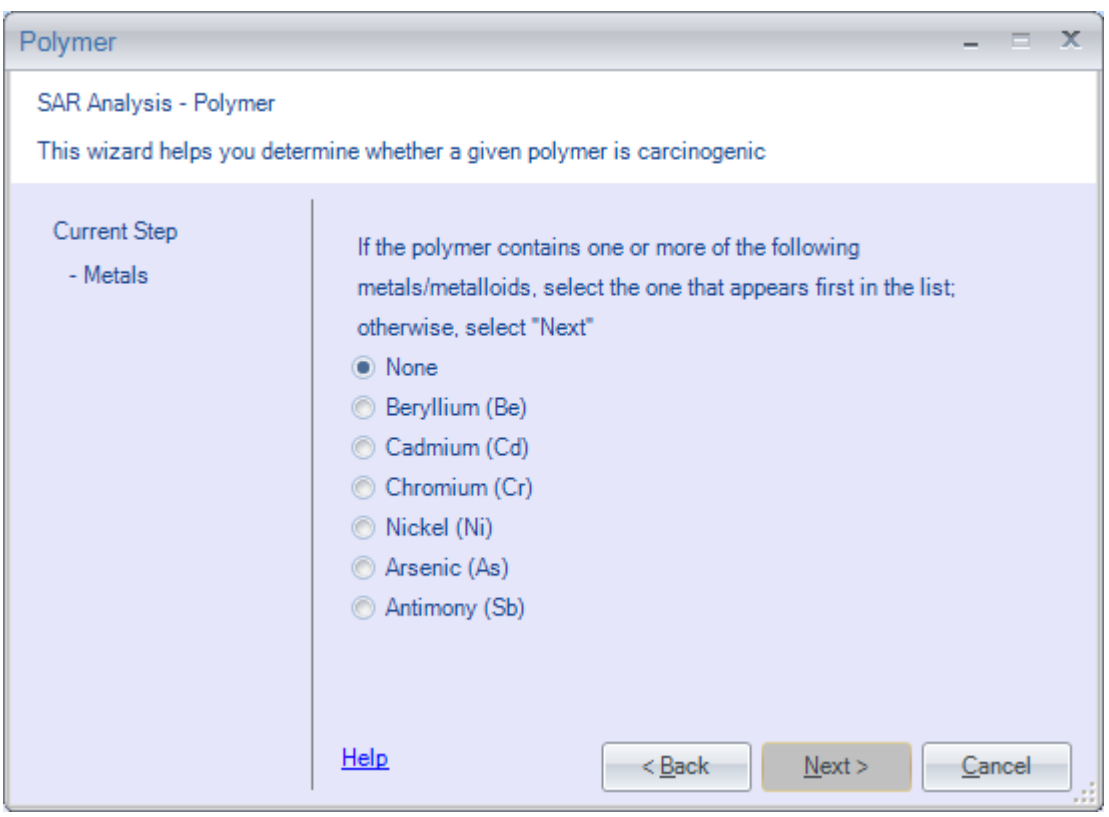

**Select:** None, and press "Next"

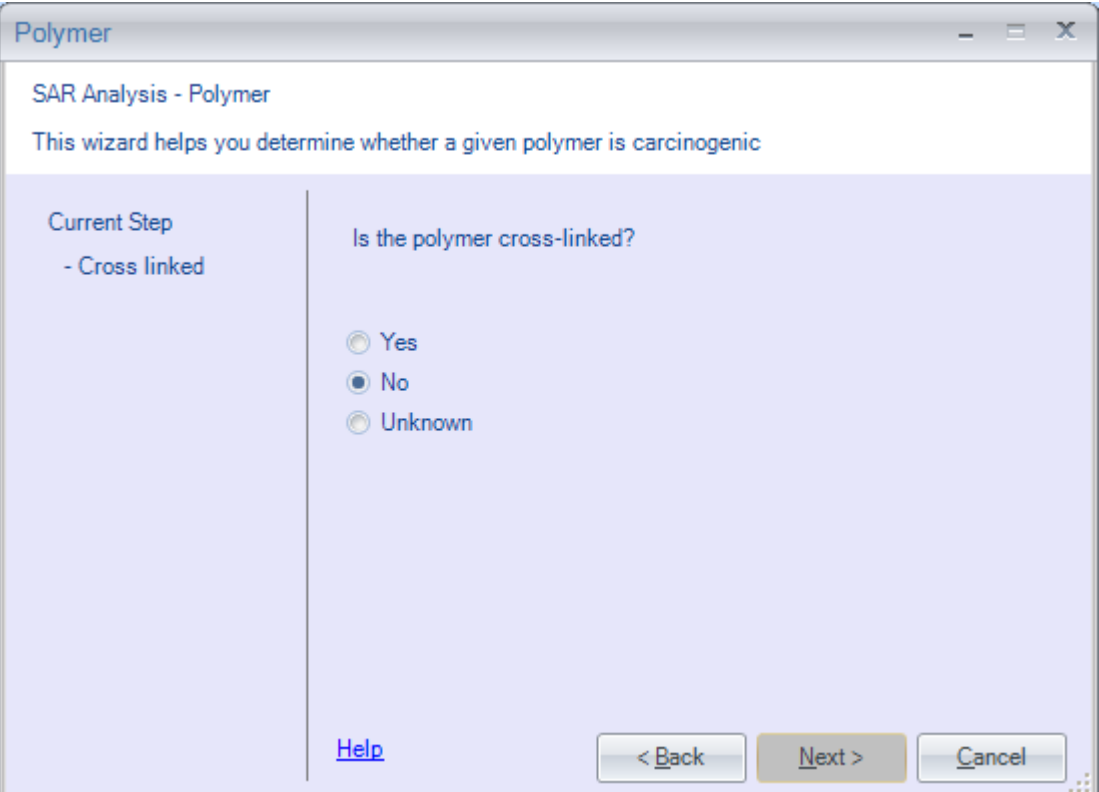

Select: No, and press "Next"

Note: Usually crosslinking can be determined by examining the structure of the polymer.

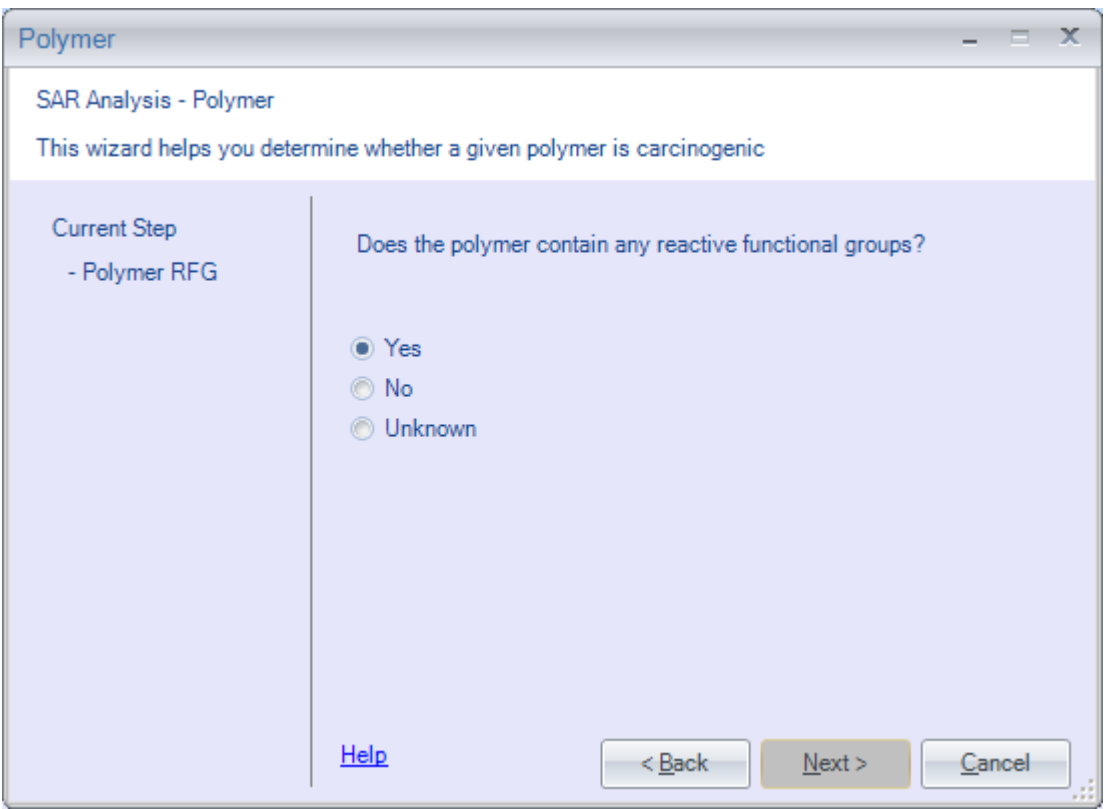

**Select:** Yes, and press "Next"

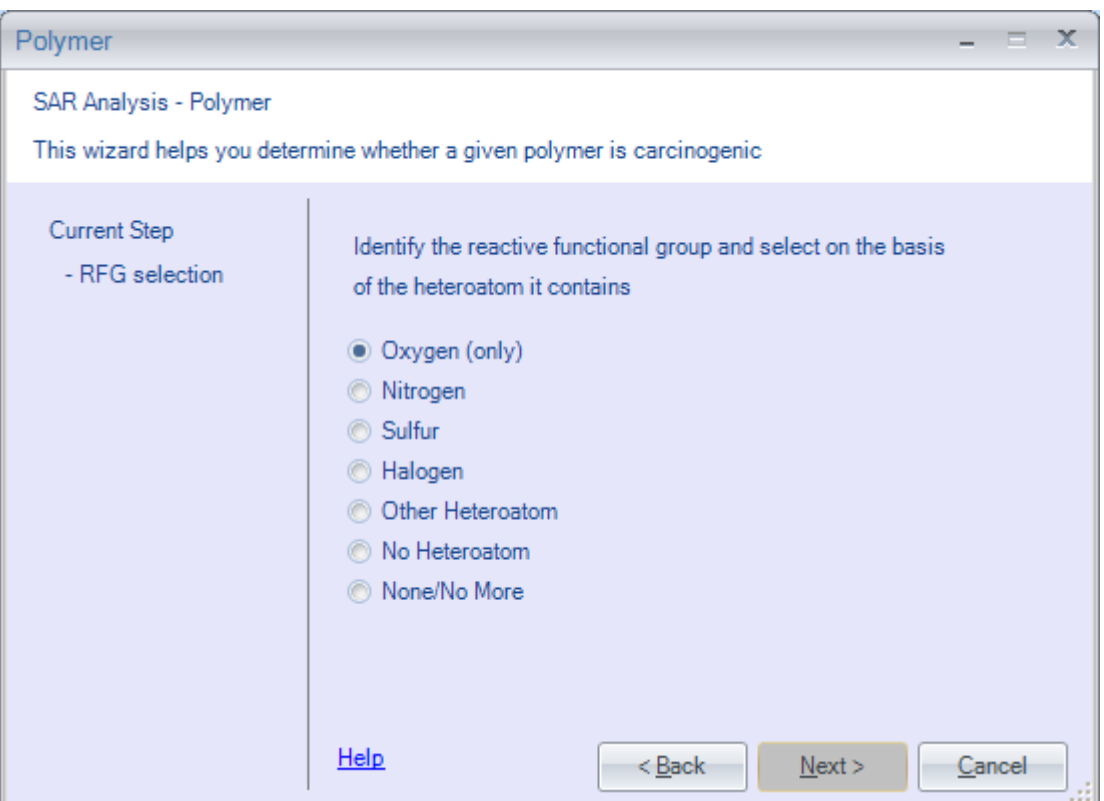

Select: Oxygen, and press "Next"

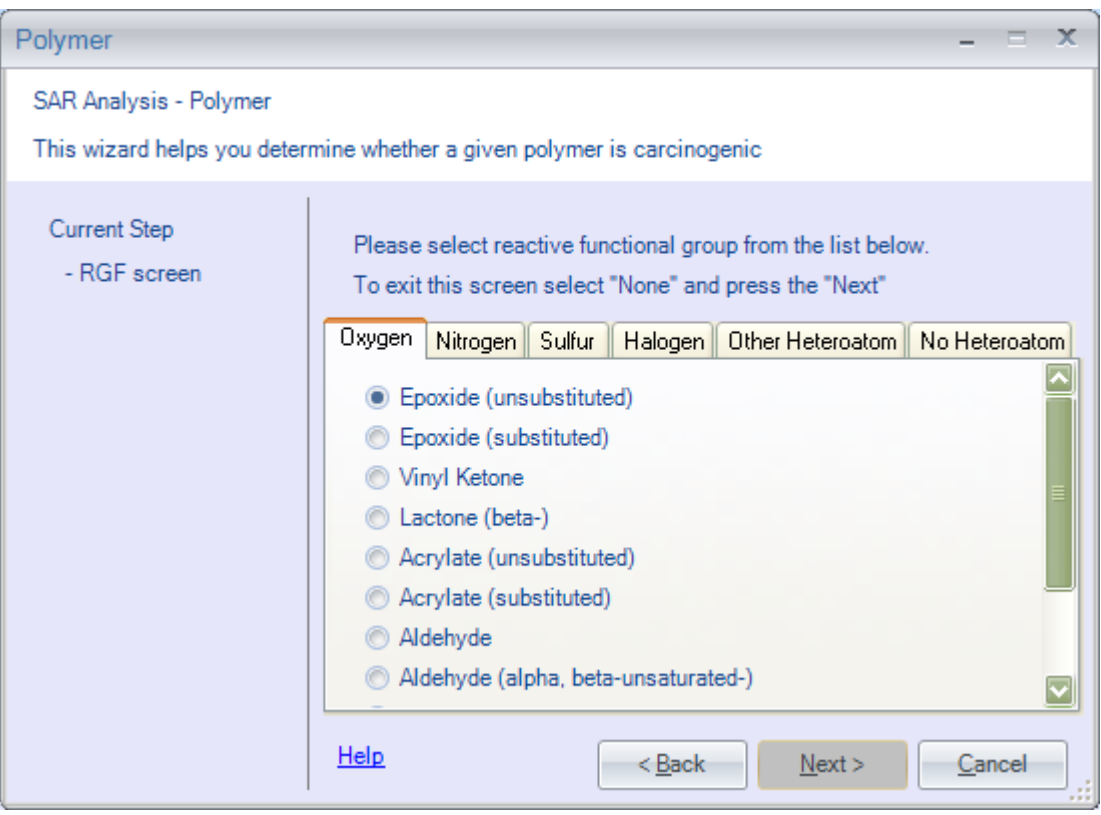

**Select**: Epoxide, and press "Next"

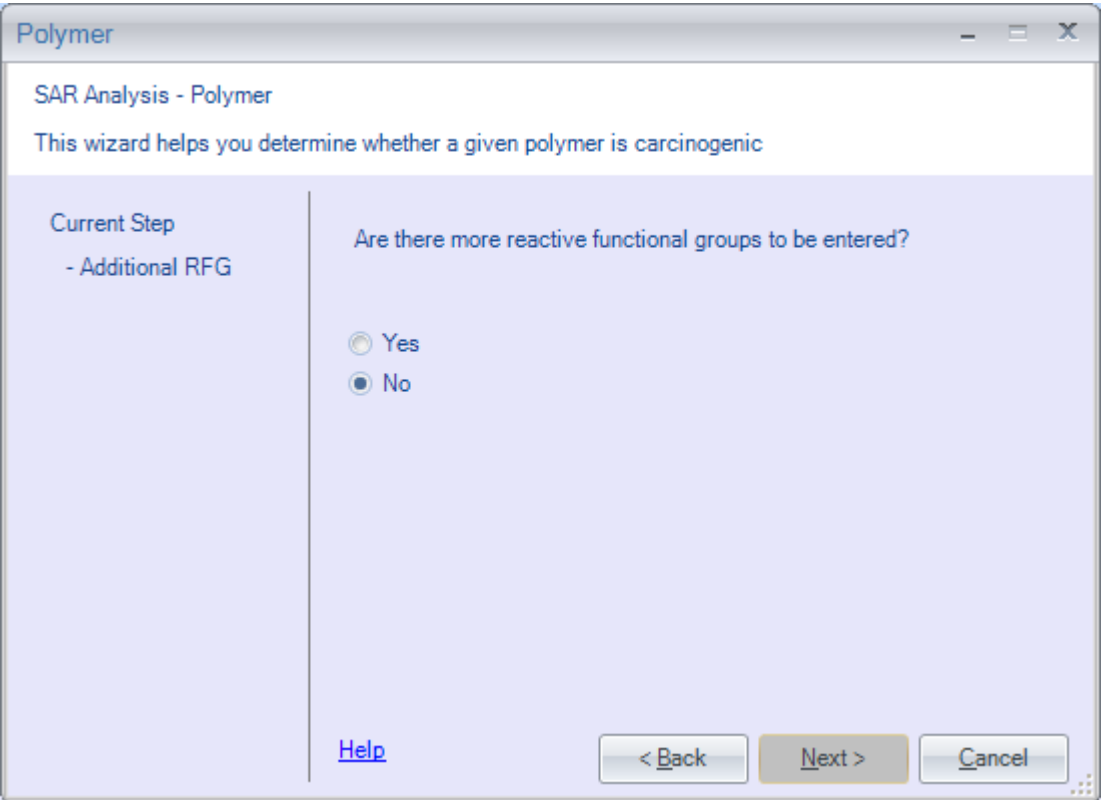

Select: No, and press "Next"

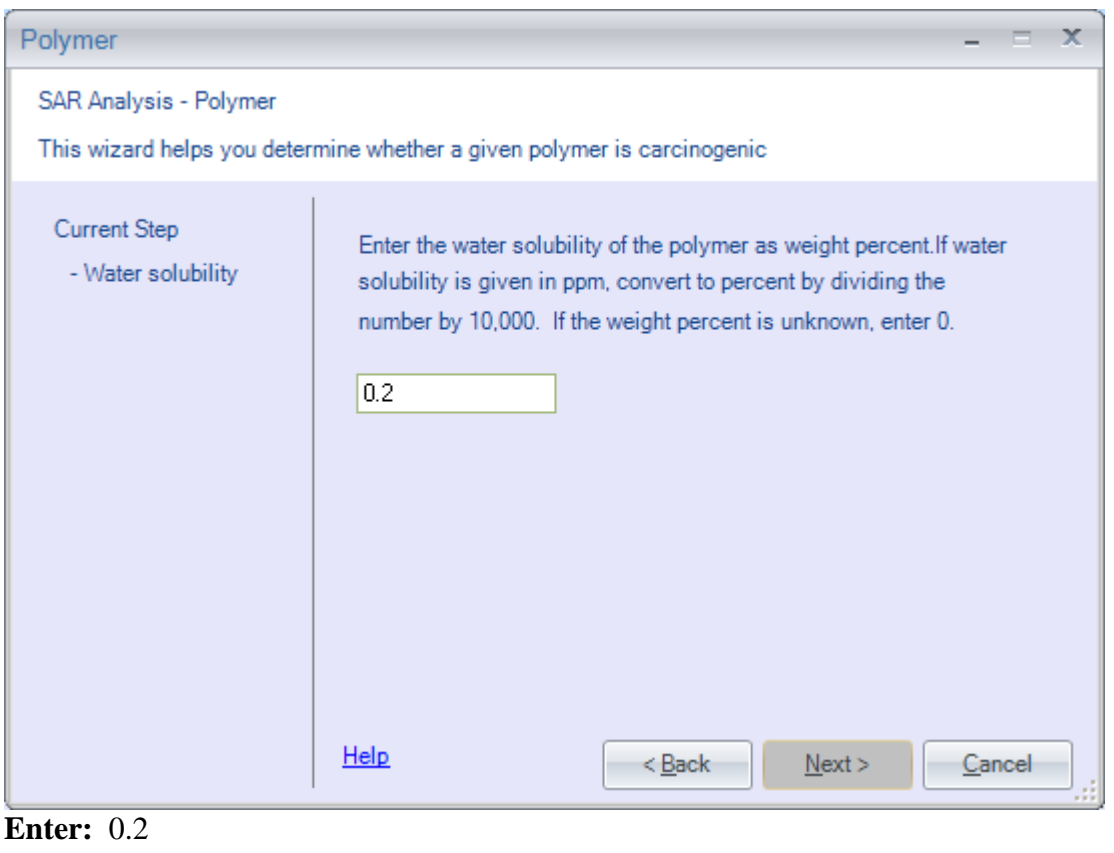

**Press:** <Next>

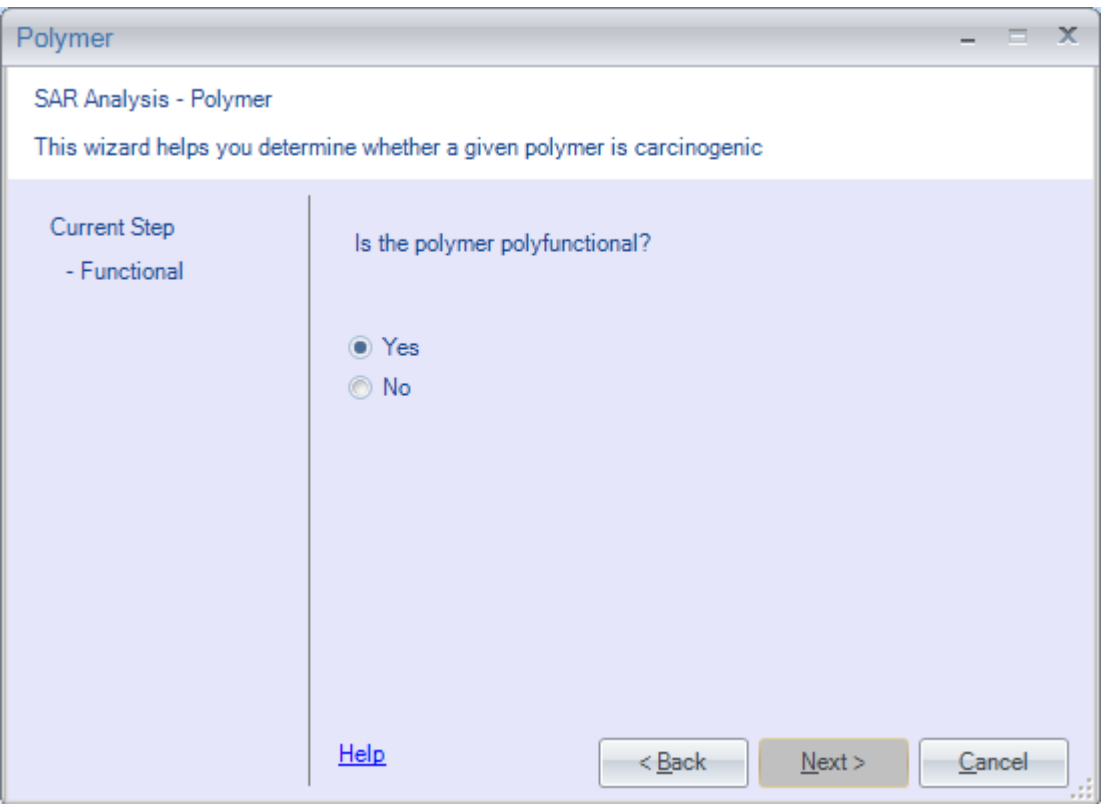

#### **Select:** Yes, and press "Next"

Note: Refer to the structure to determine if the reactive functional group occurs more than once in the polymer.

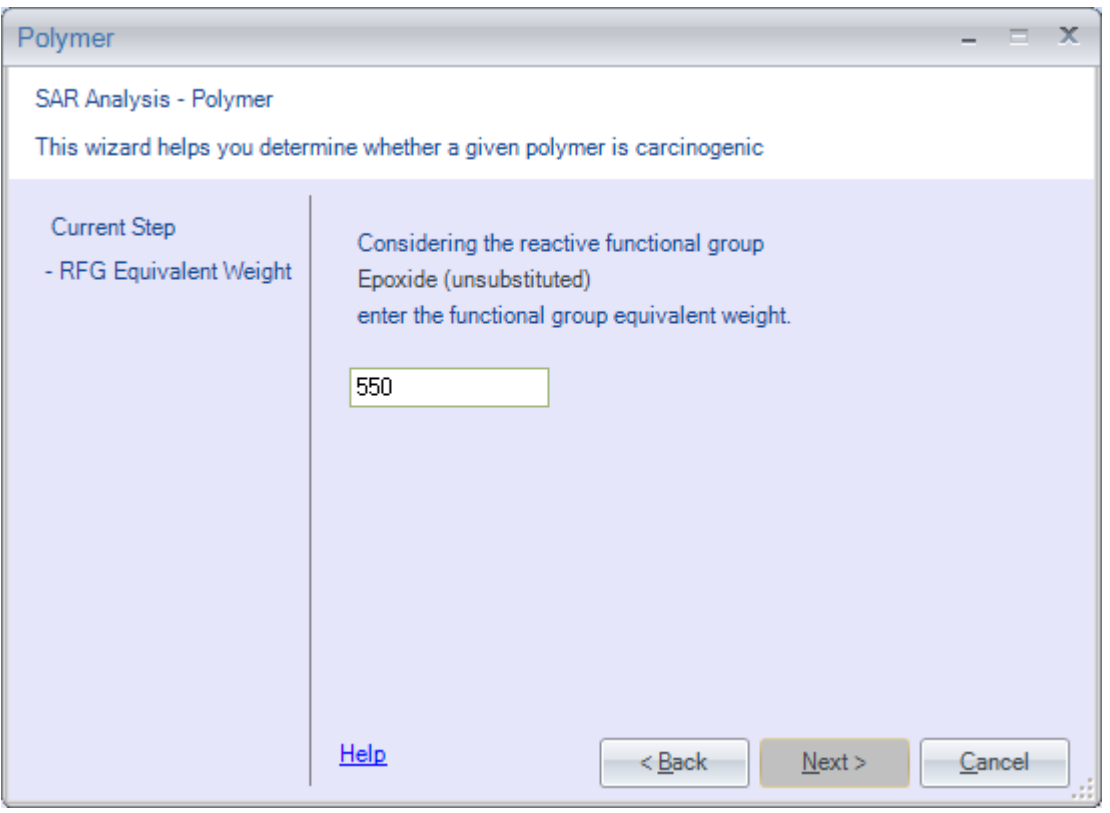

**Enter:** 550

#### **Press:** <Next>

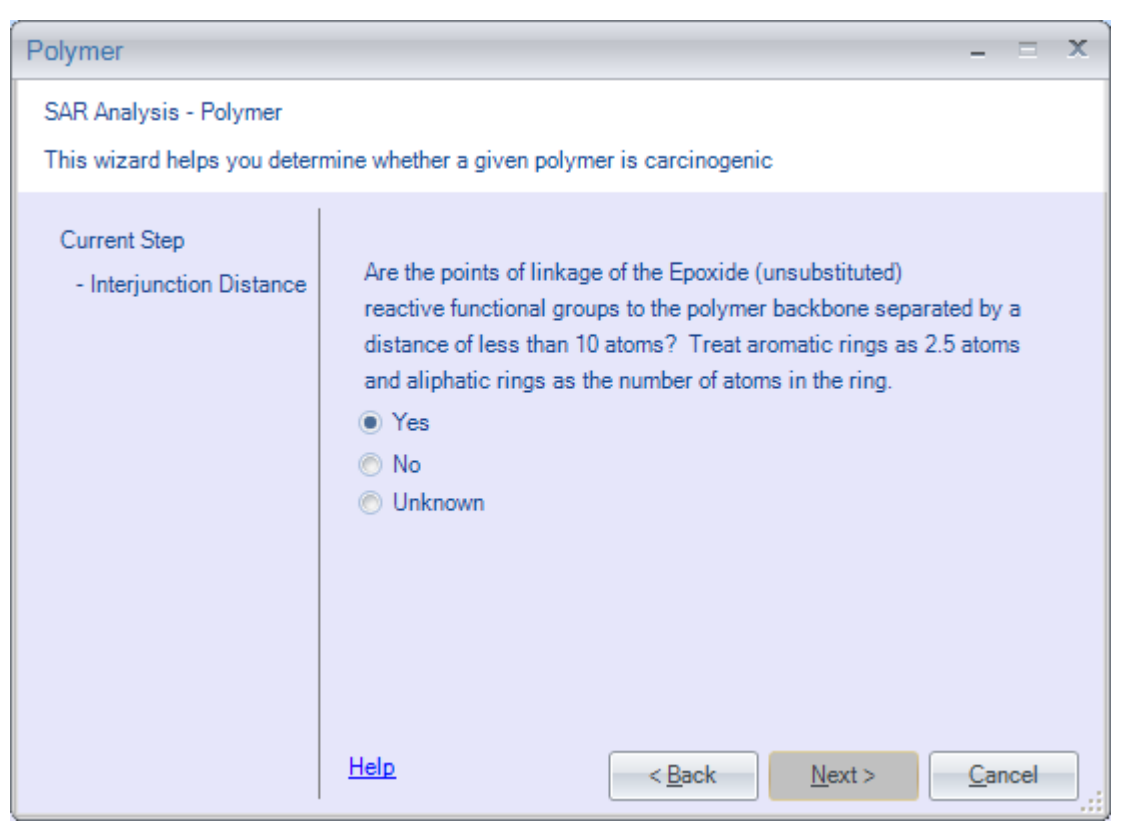

Because the size of the polymer backbone is given as a range, we will use the average distance between the reactive functional groups. So, for  $n = 2$ , we get 7 atoms, and when for  $n = 3$ , we get 10 atoms. Averaging, we have 8.5 atoms. So, we will answer yes to the current question.

Select: Yes., and press "Next"

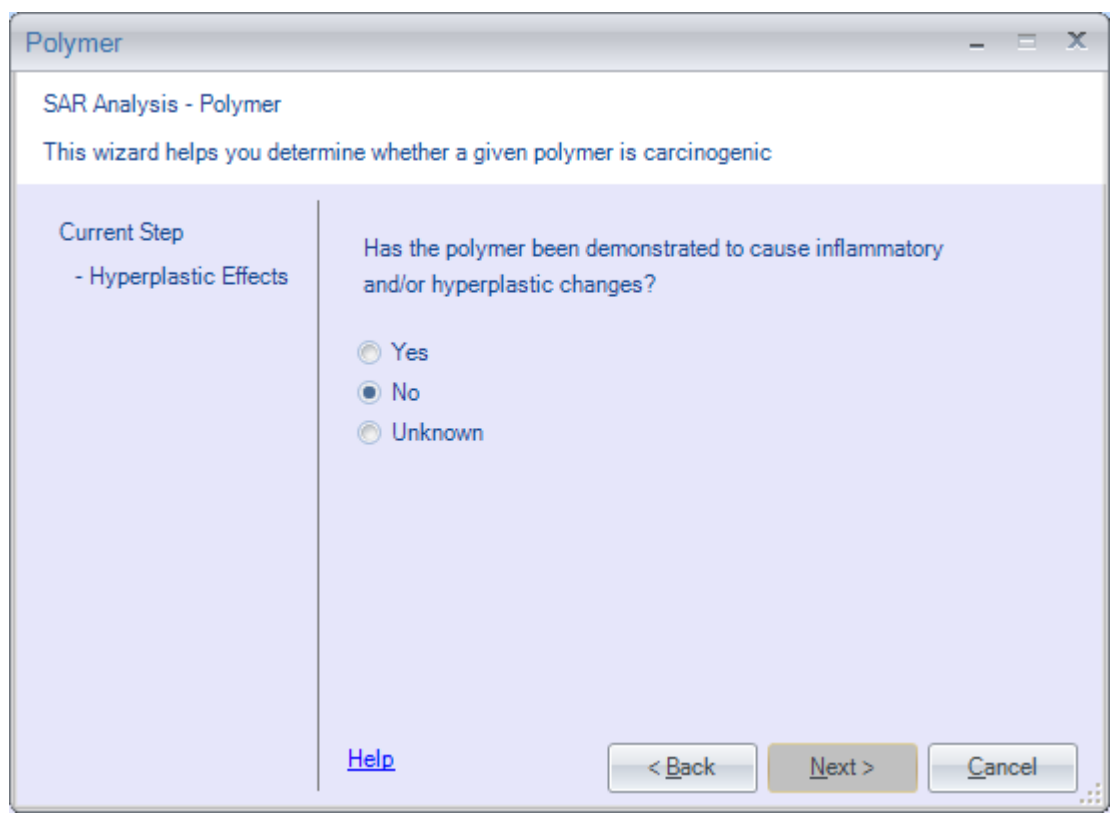

**Select:** No, and press "Next"

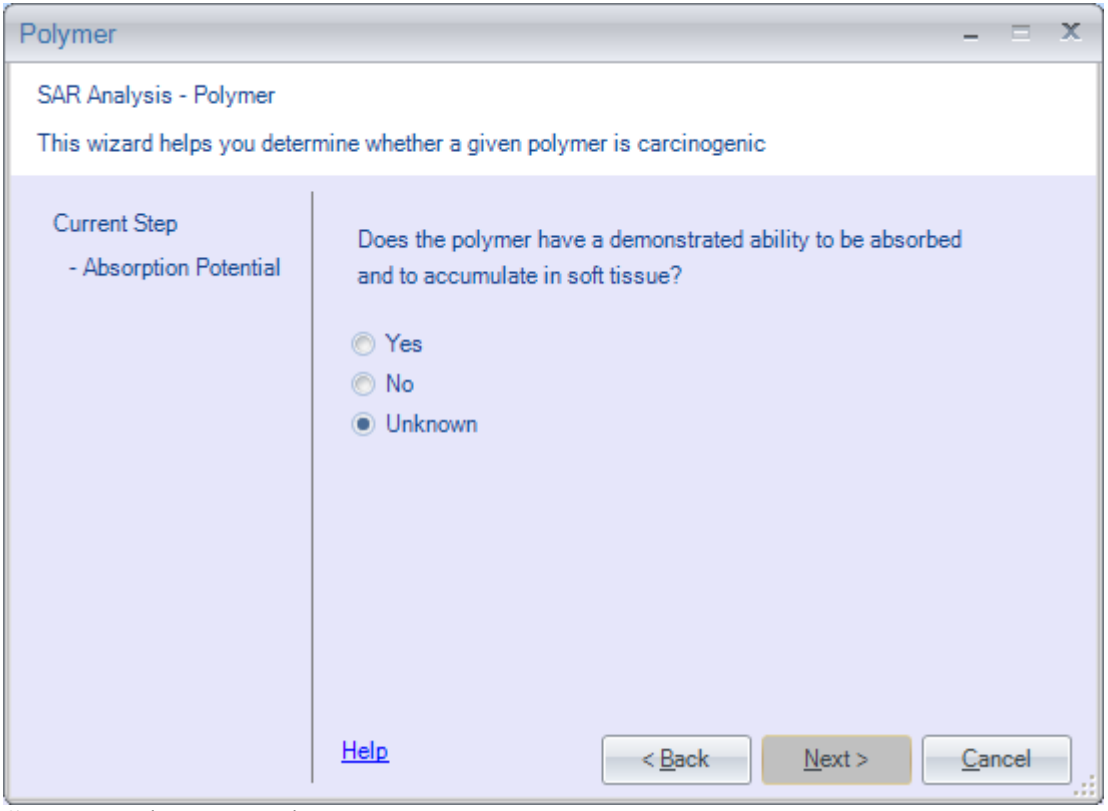

Select: Unknown, and press "Next"

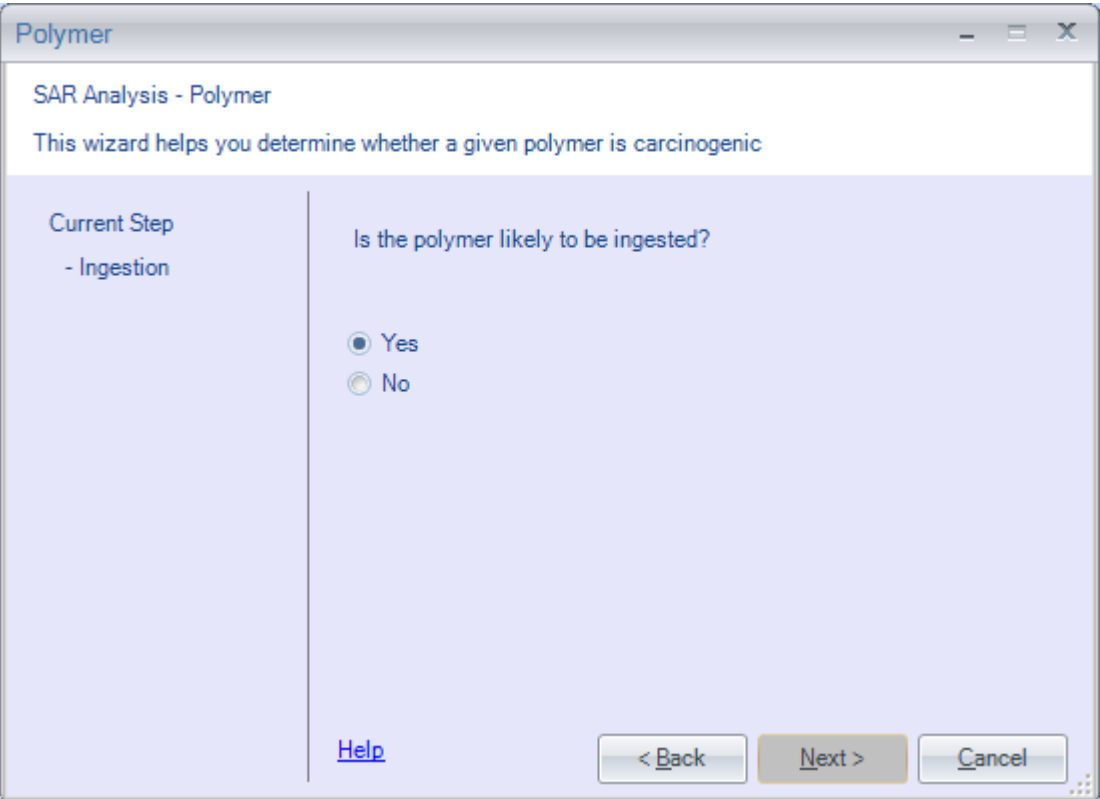

Select: Yes, and press "Next"

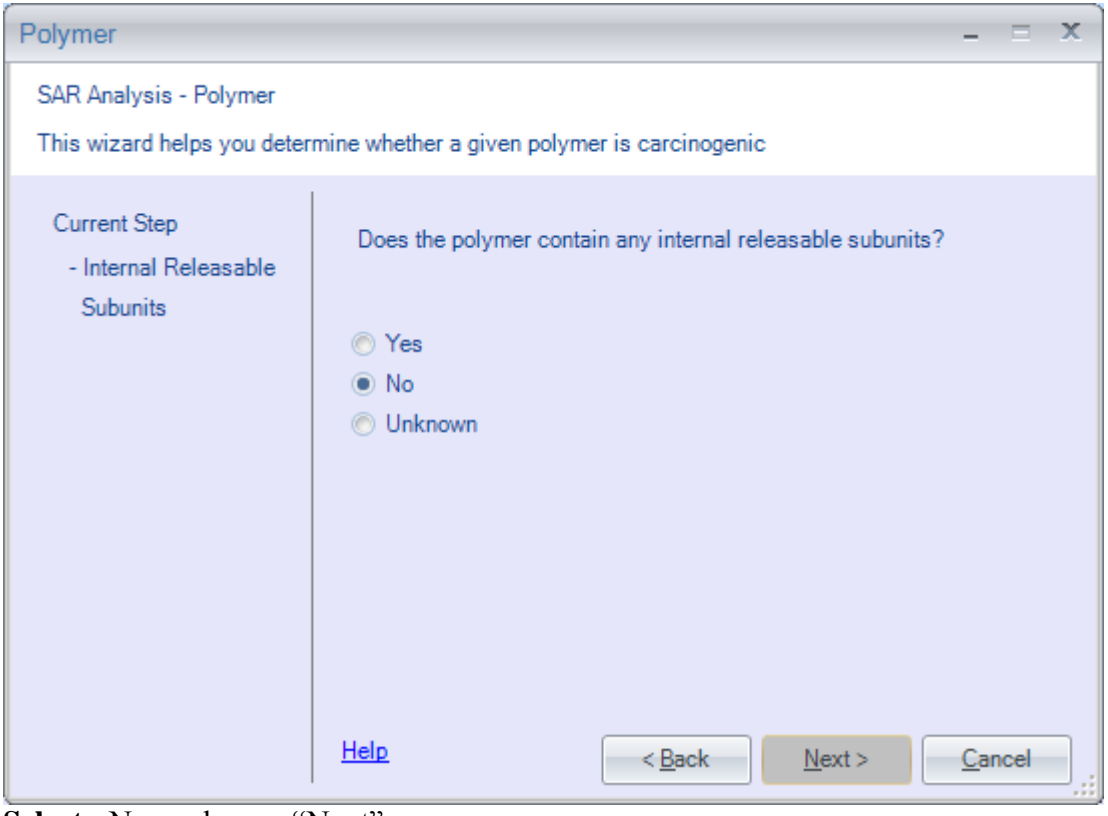

**Select:** No, and press "Next"

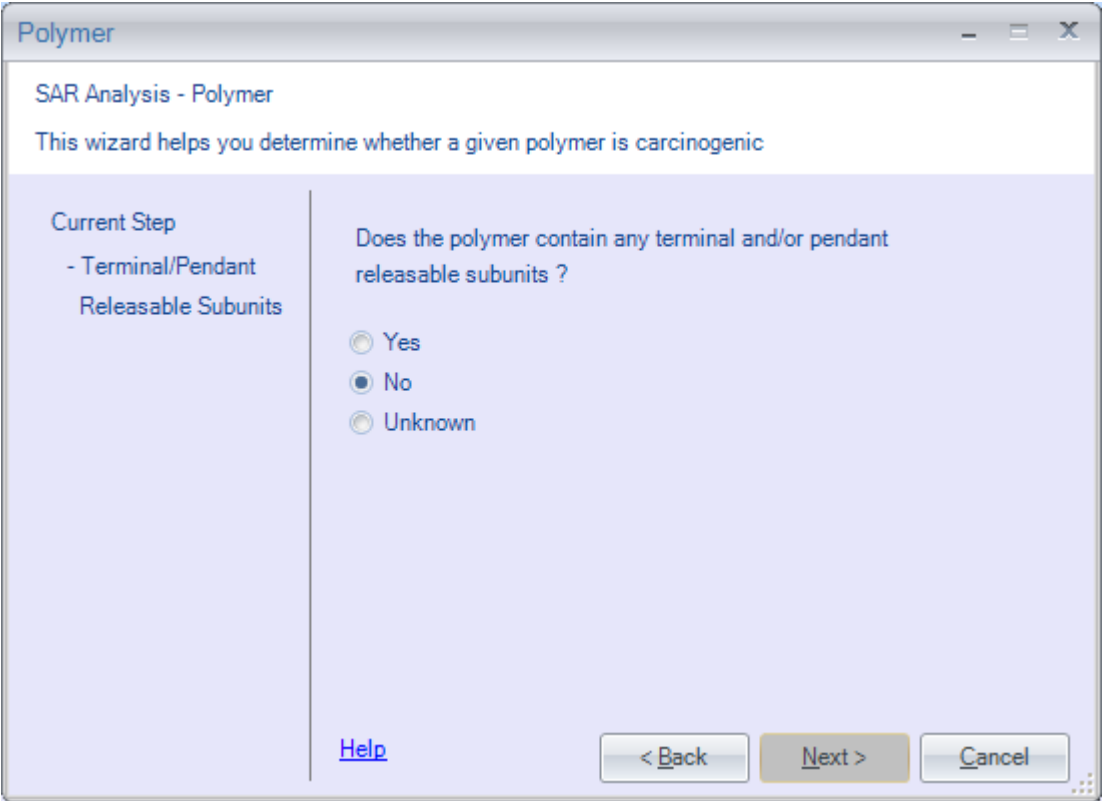

Select: No, and press "Next"

At this point, the evaluation will be complete, and the justification report displayed. Because the justification report is more than one page long, you will need to scroll down to read the entire report. This can be accomplished in two ways. You may press the <Page Down> key or you can use the mouse and move the pointer to the right hand side of the window and click on the arrows to scroll the text. The screens that follow will contain the justification report a page at a time as if someone was using the <Page Down> key to scroll.

Justification Report \_\_\_\_\_\_\_\_\_\_\_\_\_\_\_\_\_\_\_\_\_\_\_\_\_\_\_\_\_\_\_\_\_\_\_\_\_\_\_\_\_\_\_\_\_\_\_\_\_\_\_\_\_\_\_\_\_\_\_\_\_\_\_\_\_ OncoLogic Justification Report SUMMARY : Filename : Polymer1 Substance ID : Polymer substance A The final level of carcinogenicity concern for this polymer is LOW-MODERATE. Based on the reactive functional group Epoxide (unsubstituted), the level of concern for the low molecular weight species is LOW-MODERATE. CAUTIONARY NOTES: 1. Plasticizers and other additives, if present, should be evaluated separately in the Organics Subsystem. 2. Counterions of polymers with ionic backbones should be evaluated separately. JUSTIFICATION: Because the substance consists of covalently linked repeating units and has a molecular weight greater than or equal to 1000, the substance is classified as a high molecular weight polymer. Since the polymer contains less than 2% residual monomer(s), the carcinogenicity concern for any residual monomers is LOW. The polymer contains low molecular weight species (>2%) below 500),with a reactive-functional-group-bearing sidechain. The level of carcinogenicity concern for the low molecular weight species is based on the reactive functional group: Epoxide (unsubstituted).The level of carcinogenicity concern for the low molecular weight species is LOW-MODERATE. The polymer is not cross-linked.

#### Justification Report

\_\_\_\_\_\_\_\_\_\_\_\_\_\_\_\_\_\_\_\_\_\_\_\_\_\_\_\_\_\_\_\_\_\_\_\_\_\_\_\_\_\_\_\_\_\_\_\_\_\_\_\_\_\_\_\_\_\_\_\_\_\_\_\_\_ Since the percent water solubility is greater than or equal to 0.1%,the polymer is considered to be soluble in water.

The reactive functional group (RFG) which was used during the evaluation of the polymer is: Epoxide (unsubstituted).

This water soluble polymer is polyfunctional. Based on the expert-assigned inherent carcinogenic potential of the RFG(s) that you have entered and the entered information on the functional group equivalent weight of 550 daltons, which is low enough to cause concern, and the interjunction distance of less than ten atoms, which is within the favorable distance for potential cross-linking, the RFG which is retained for the evaluation of the polymer is: Epoxide (unsubstituted).Since the polymer has been emonstrated not to cause (or is not known to have caused) inflammatory and/or hyperplastic changes, carcinogenicity concerns arising from these pathophysiological changes can be eliminated. The RFG which is contained in this polymer is known to be stable in solution or as an emulsion in water. The current level of carcinogenicity concern based on the RFG is retained.

The water soluble polymer has a molecular weight less than or equal to 2500. The polymer contains reactivefunctional-group-bearing sidechains but has not (or is not known to have) demonstrated an ability to be absorbed and to accumulate in soft tissue. Therefore, the level of carcinogenicity concern for this polymer is LOW-MODERATE. The final concern for this polymer is LOW-MODERATE.

**Press:** <Close>. This will return you to the main menu.

### <span id="page-29-0"></span>3.3. Running Metals Module

| OncoLogic 7.0                     |                            |          |               |          | $ =$ $x$                   |  |  |
|-----------------------------------|----------------------------|----------|---------------|----------|----------------------------|--|--|
| File<br>Help                      |                            |          |               |          |                            |  |  |
| New SAR Analysis                  | <b>Fibers</b>              | Polymers | <b>Metals</b> | Organics |                            |  |  |
| New<br><b>Eunctional Analysis</b> | <b>Eunctional Analysis</b> |          |               |          |                            |  |  |
| Reports                           | <b>Fibers</b>              | Polymers | Metals        | Organics | <b>Eunctional Analysis</b> |  |  |
| File Maintenance                  | <b>Fibers</b>              | Polymers | Metals        | Organics | <b>Eunctional Analysis</b> |  |  |

**Select:** Metals

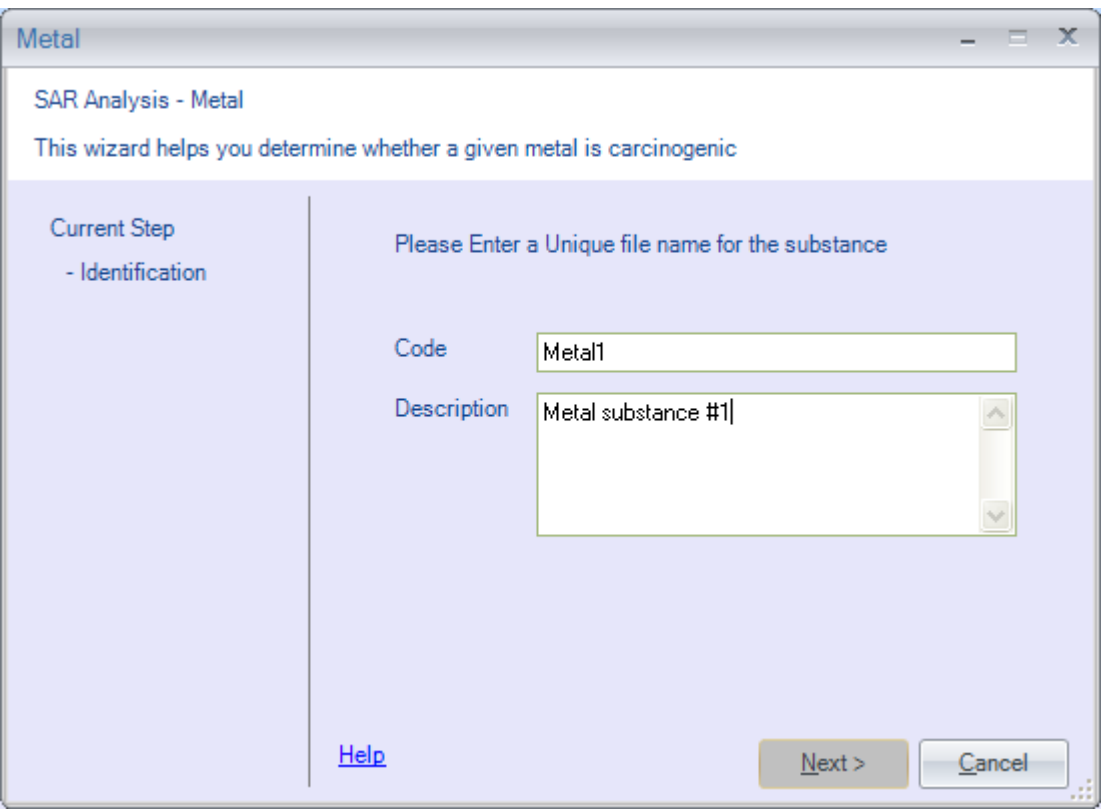

#### **Enter the filename**: Metal1.

If a filename was used before, you will be asked to enter a different filename. **Enter:** Metal substance #1

You may change what you have typed by using the <Backspace> key.

**Press:** <Next> when you are ready to continue.

You may enter any type of character for the substance identification. There is a limit of 240 letters, numbers, etc. that may be entered. Any more than 240 characters will not be accepted.

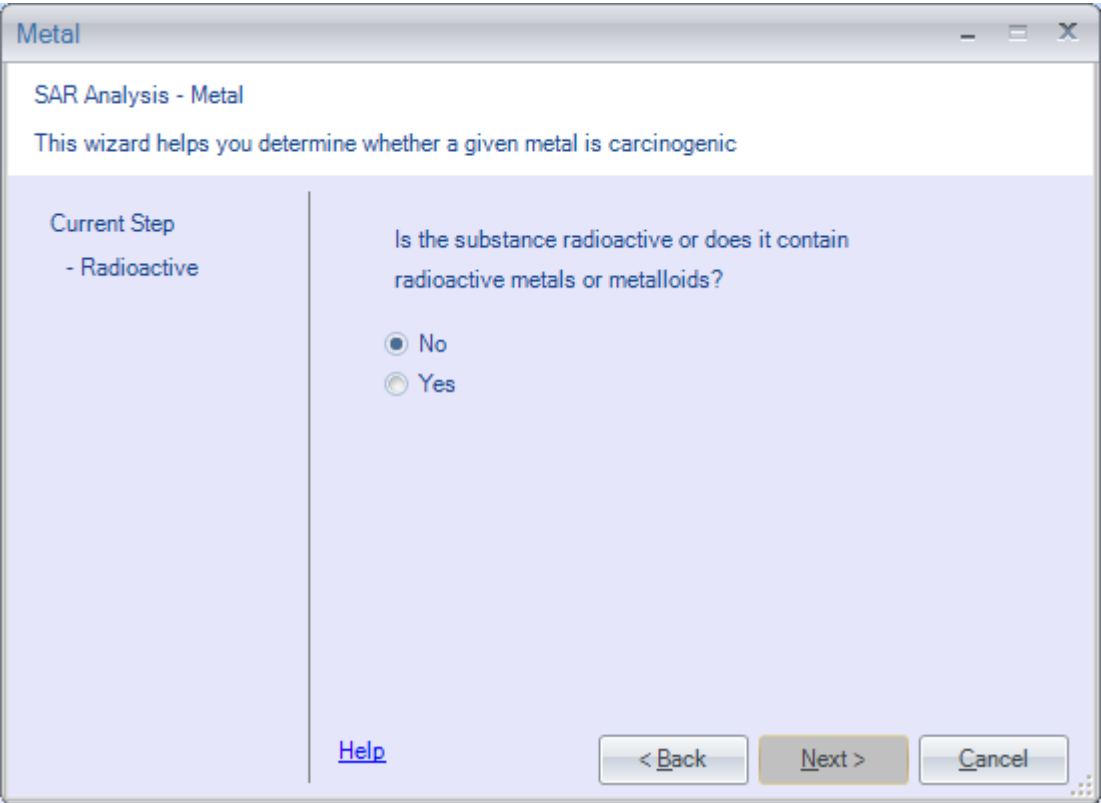

**Select:** No.

If you had answered Yes, the evaluation would have end. The metals subsystem is not designed to evaluate radioactive substances.

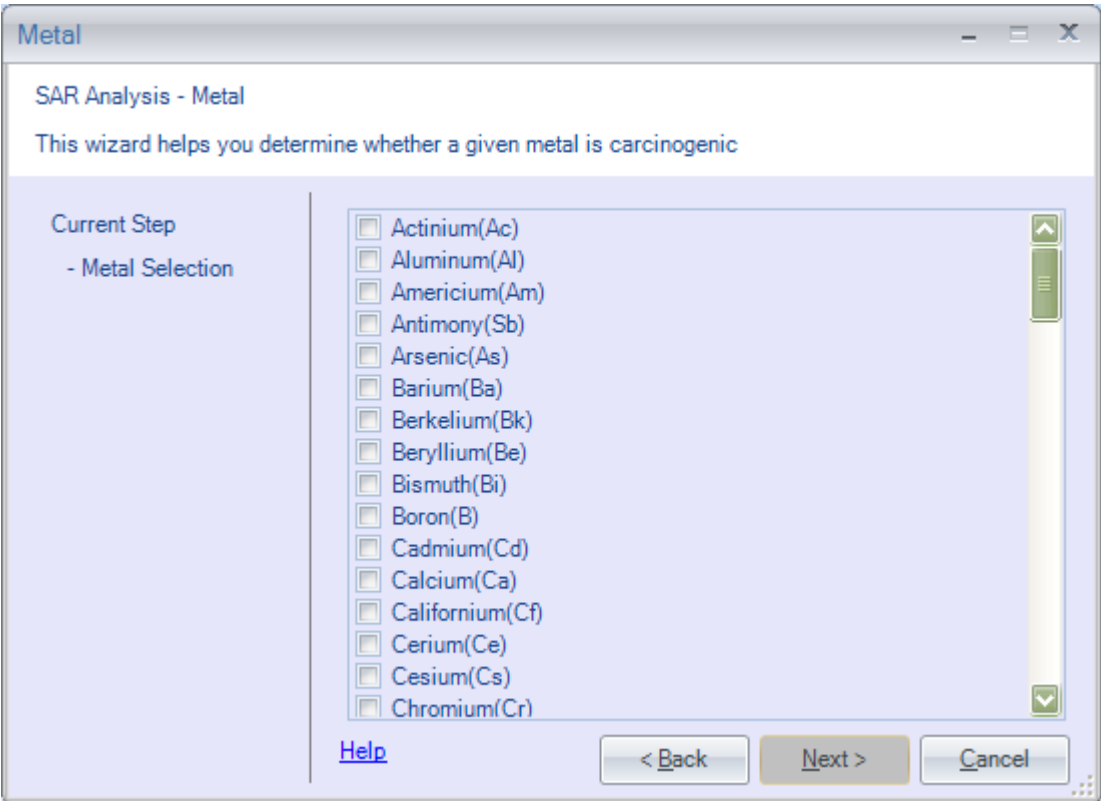

**Select Chromium and Zirconium and press "Next"** 

Metals which do not appear in the initial window screen can be viewed by scrolling down. To scroll down either press the <Page Down> key or use the mouse to click the arrows on the right hand side of the screen. Another way to quickly move near a desired metal is to press the first letter of the metal name. The highlighted box will then move to the first metal containing the pressed letter. Continuing to press the first letter will cause the highlight bar to advance through the metals beginning with that letter.

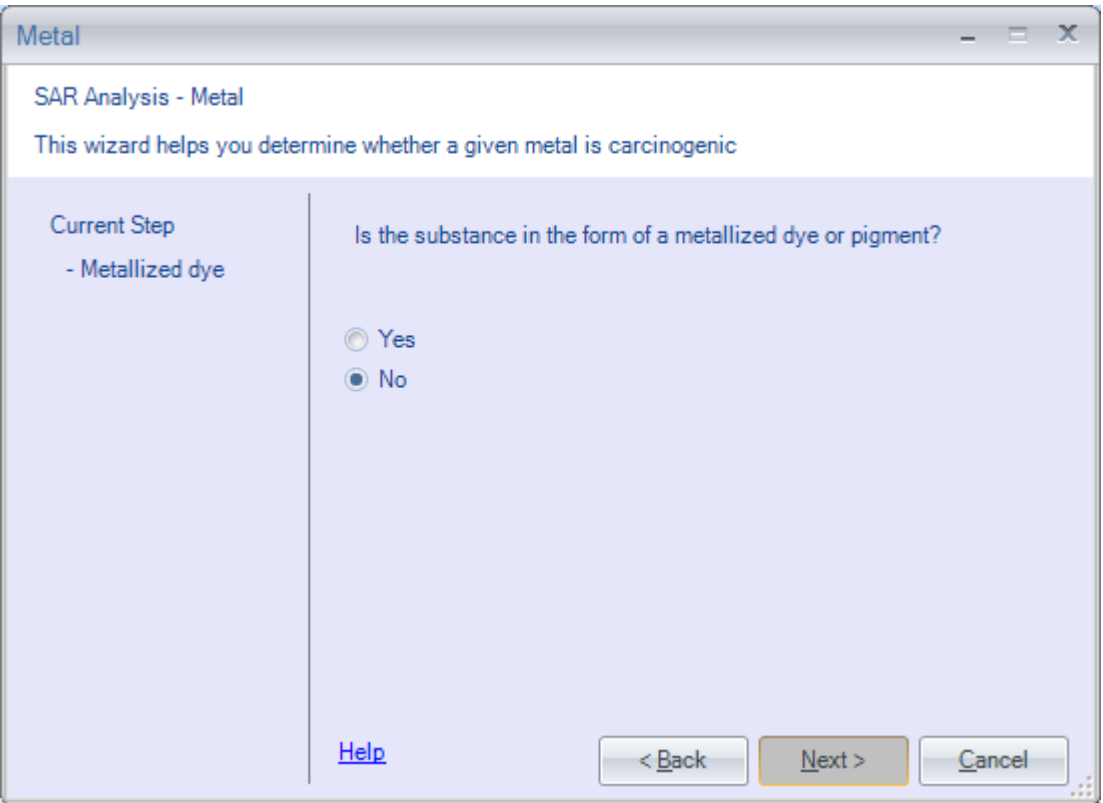

**Select:** No

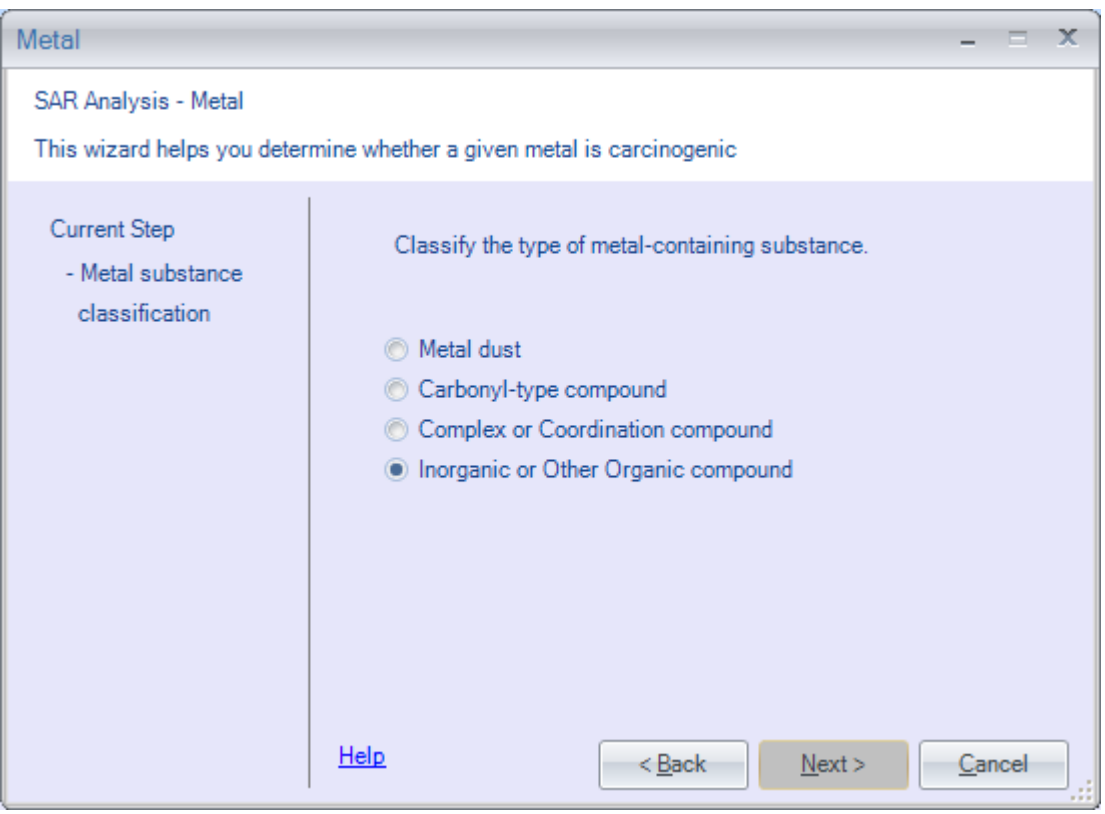

**Select:** Inorganic or Other compound.

Since the compound being evaluated does not fall into the first three categories, the fourth category, Inorganic/Other, is selected.

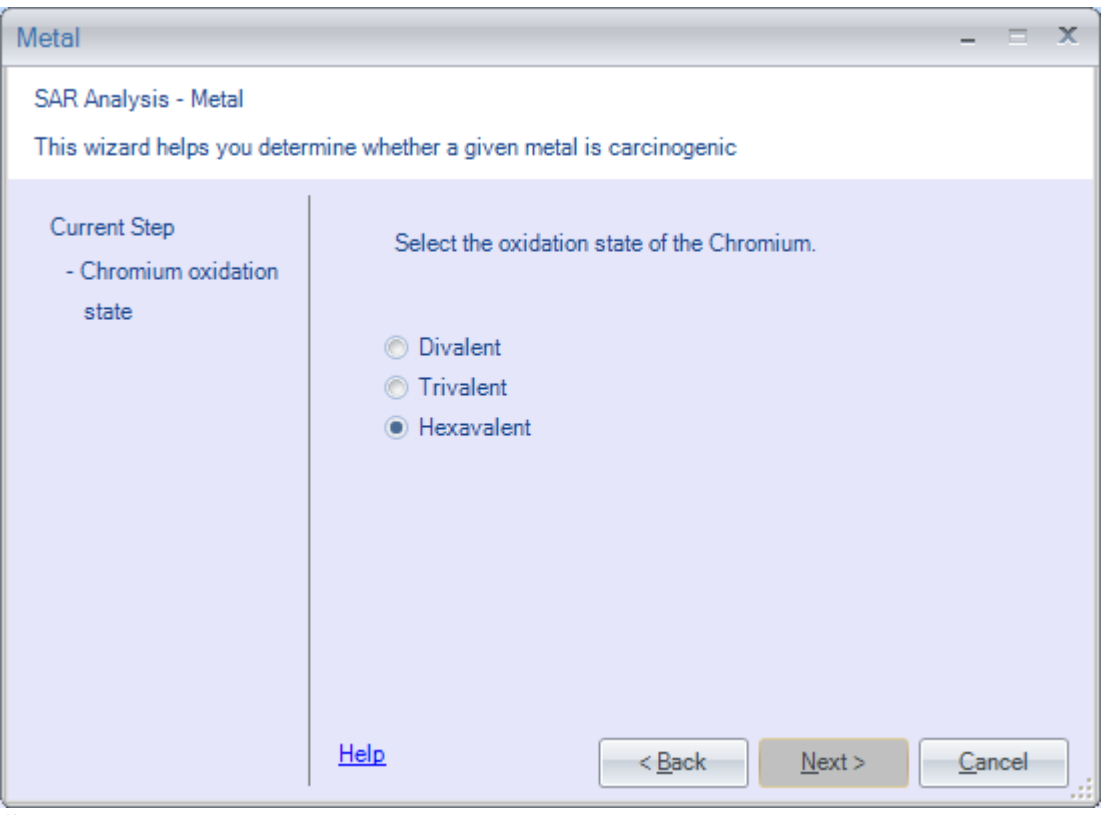

**Select:** Hexavalent.

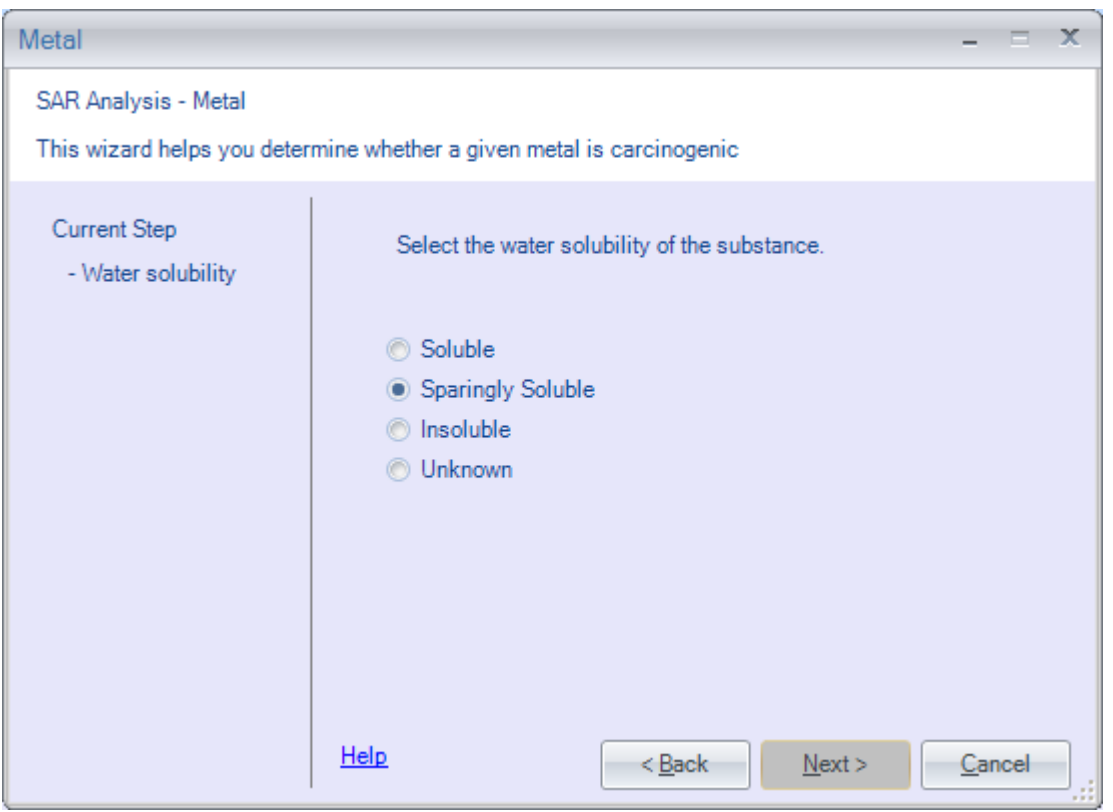

**Select:** Sparingly.

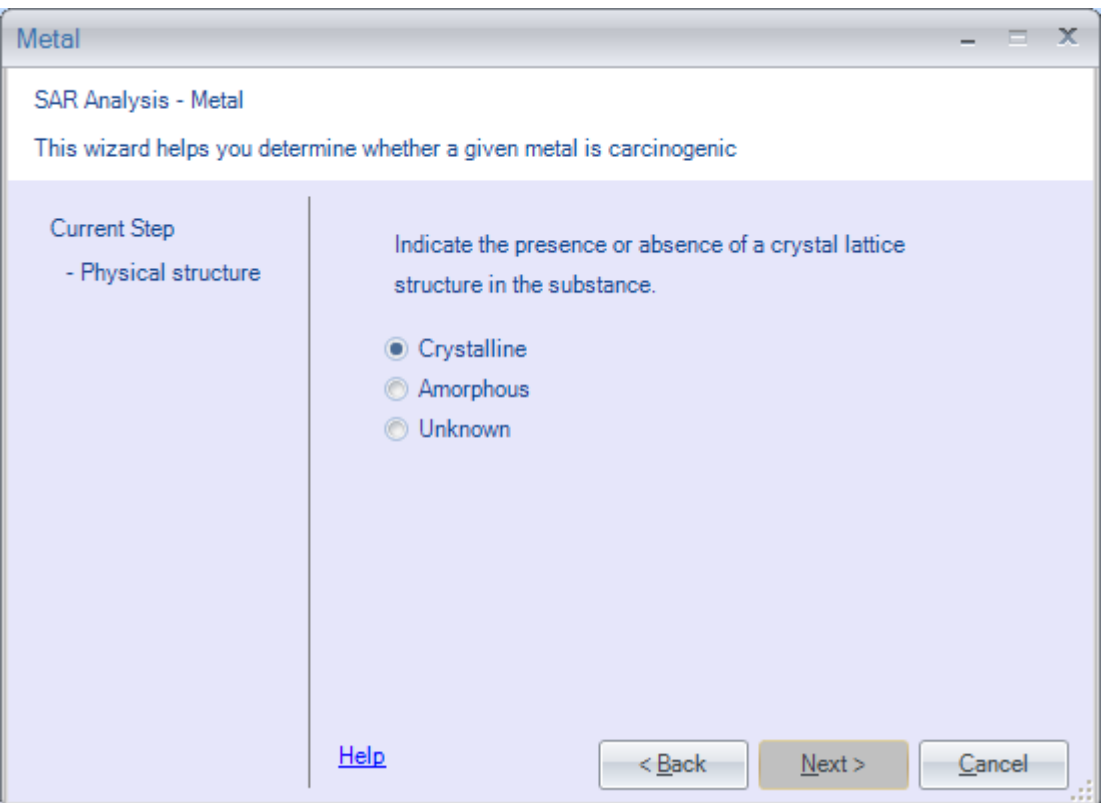

**Select:** Crystalline.

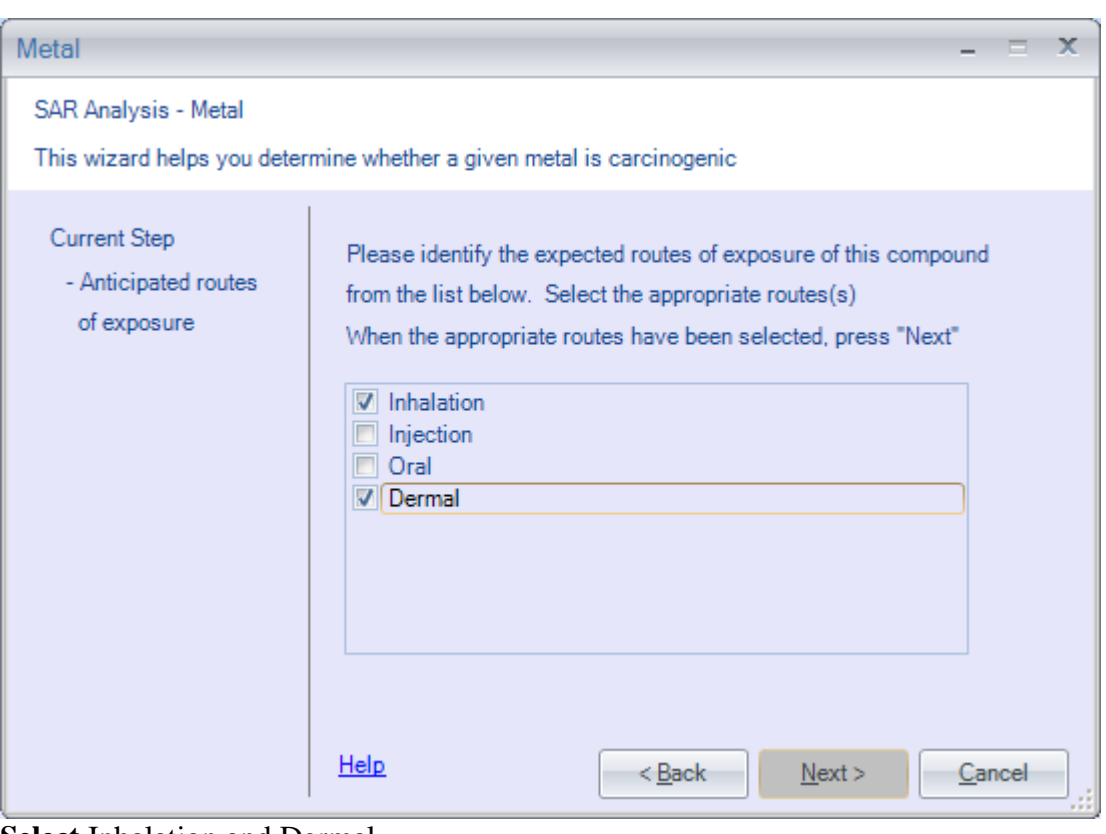

**Select** Inhalation and Dermal **Press** <Next>.

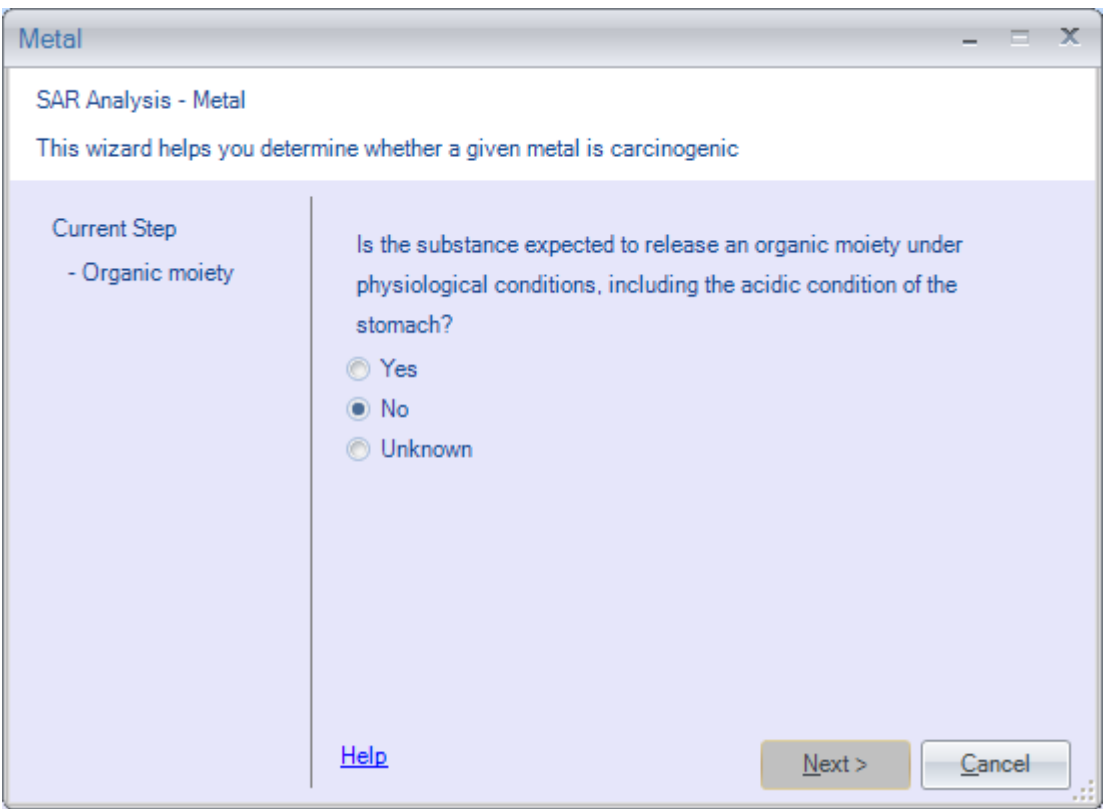

**Select:** No.

At this point, the evaluation will be complete, and the justification report displayed. Because the justification report is more than one page long, you will need to scroll down to read the entire report. This can be accomplished in two ways. You may press the <Page Down> key or you can use the mouse and move the pointer to the right hand side of the window and click on the arrows to scroll the text. The screens that follow will contain the justification report a page at a time as if someone was using the <Page Down> key to scroll.

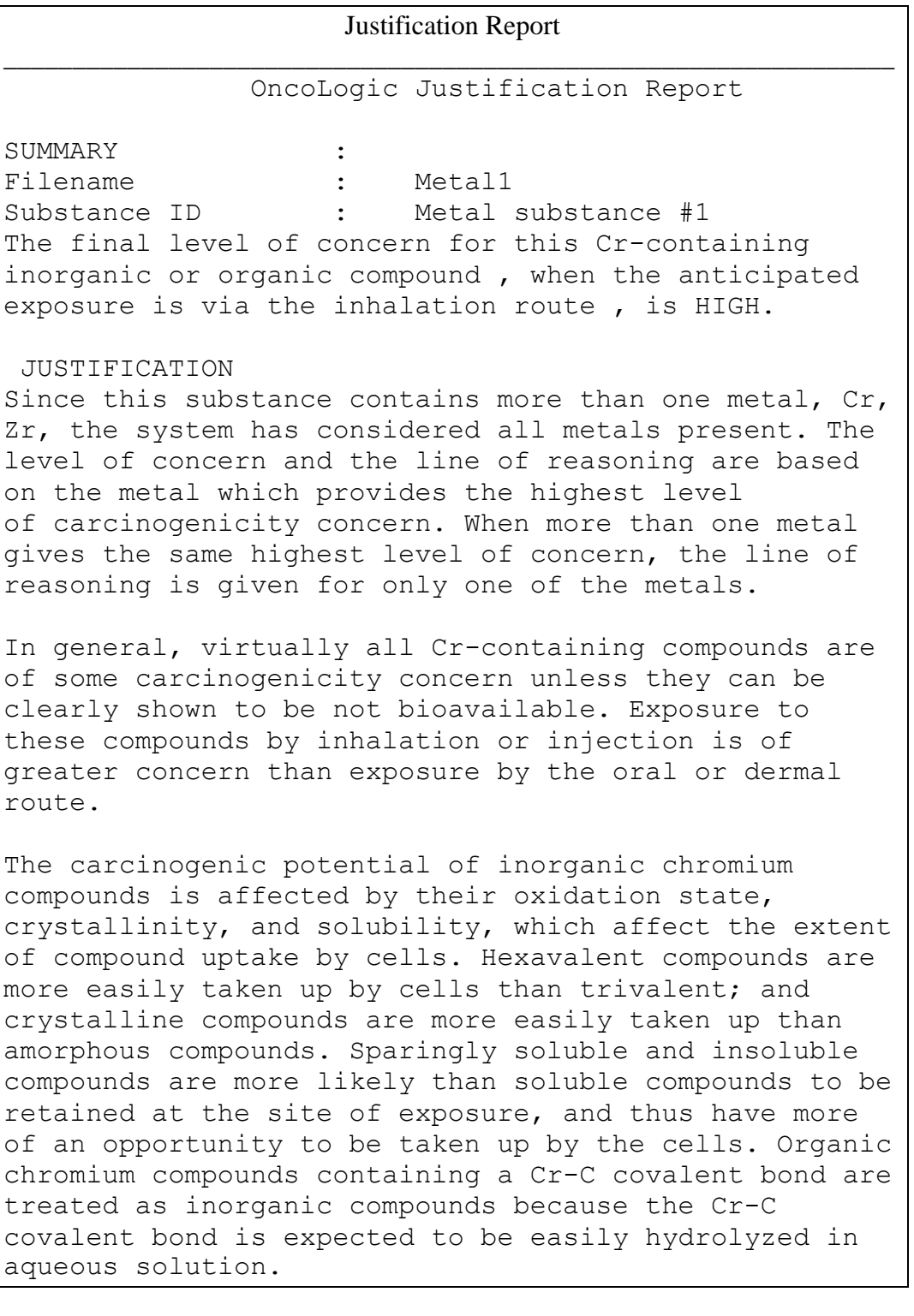

```
Justification Report
_________________________________________________________________
Since the substance is a(an) inorganic or organic 
compound, and the
oxidation state of chromium is hexavalent, and 
exposure to this
sparingly soluble, crystalline substance is expected 
to be by the
inhalation route, the level of carcinogenicity concern 
is HIGH.
The final level of concern for this Cr-containing 
inorganic or
organic compound , when the anticipated exposure is 
via the
inhalation route , is HIGH.
```
**Press:** <Close> will return you to the main menu.

# <span id="page-38-0"></span>3.4. Running Organics Module

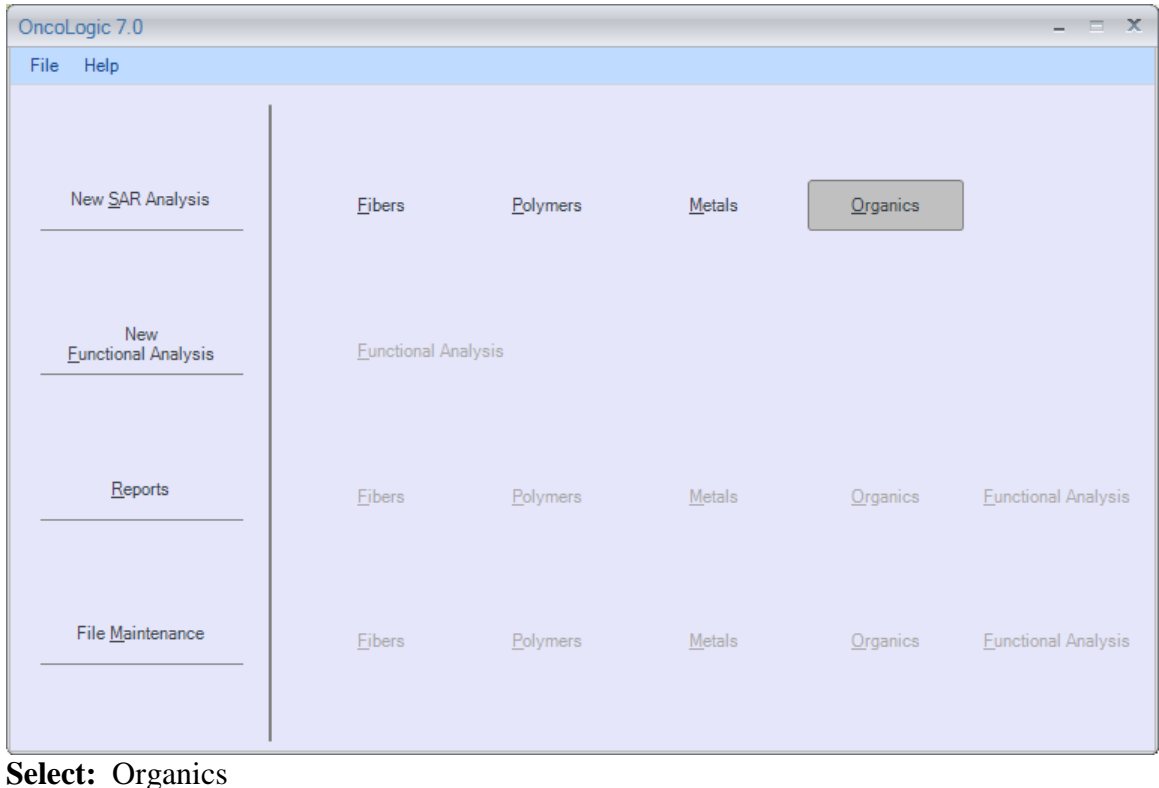

© 2009-2010, Environmental Protection Agency Page 39

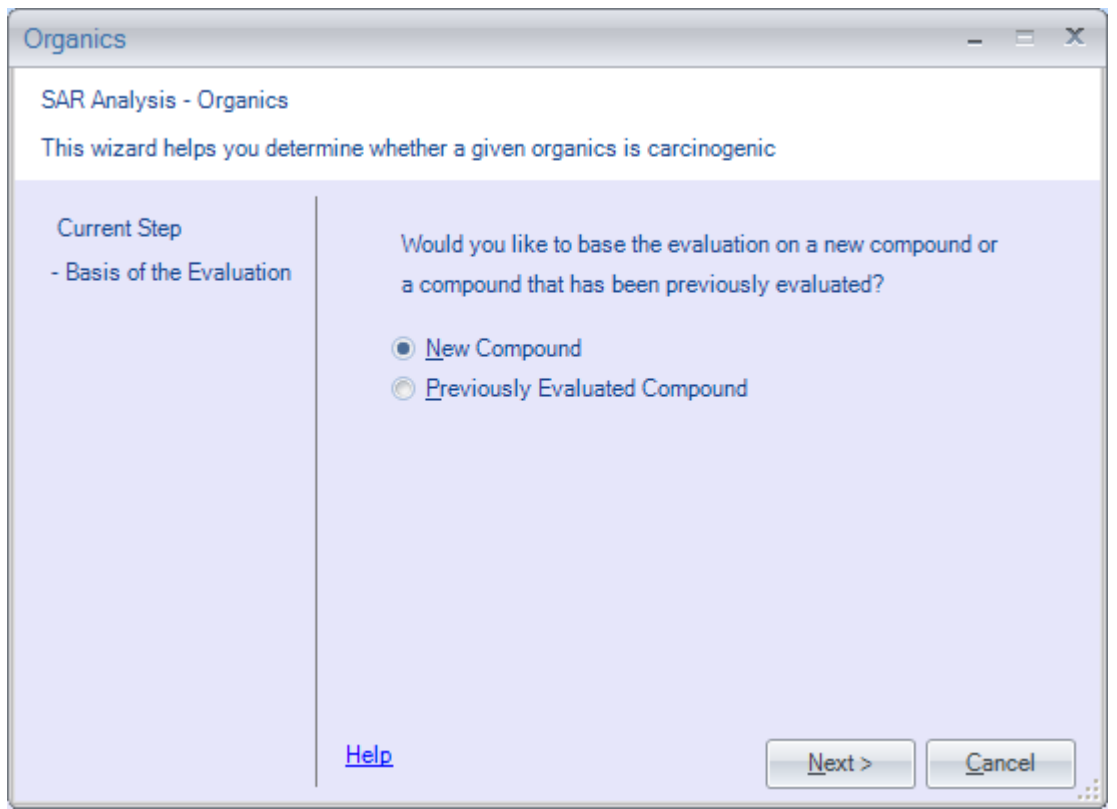

**Select:** New Compound

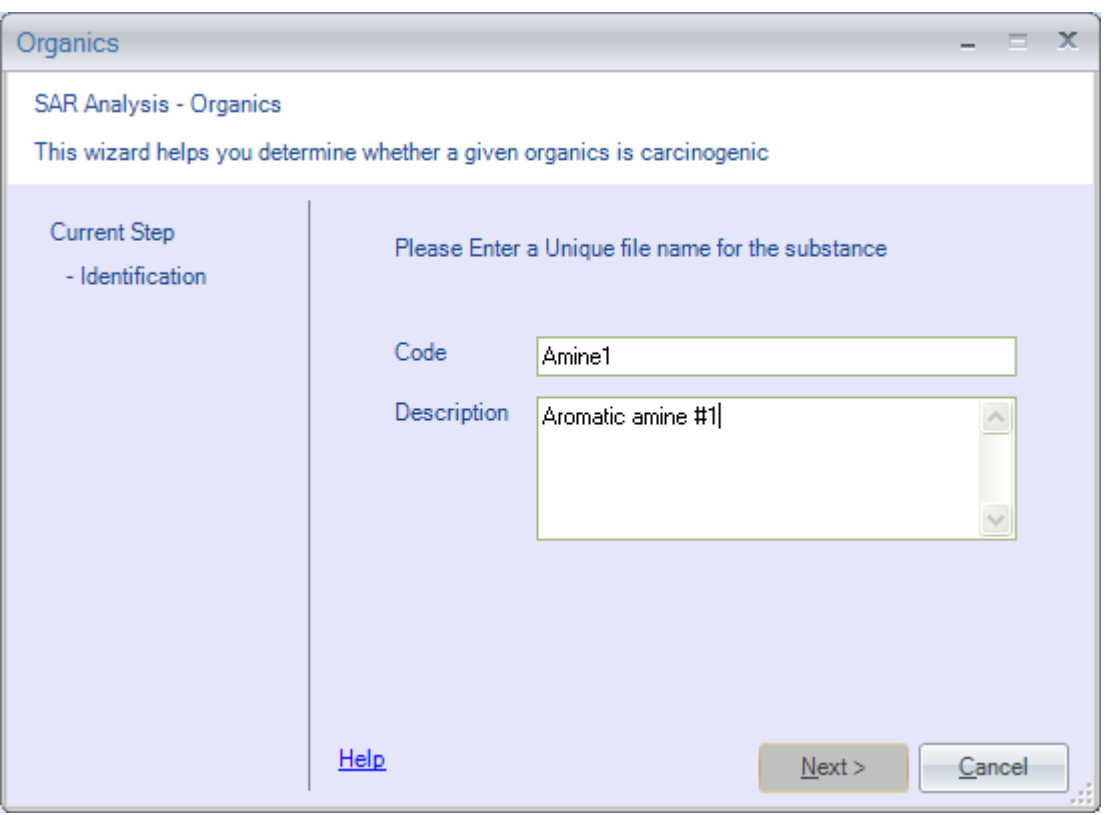

**Enter the filename**: Amine1. Press: <Next>

If a filename was used before, you will be asked to enter a different filename.

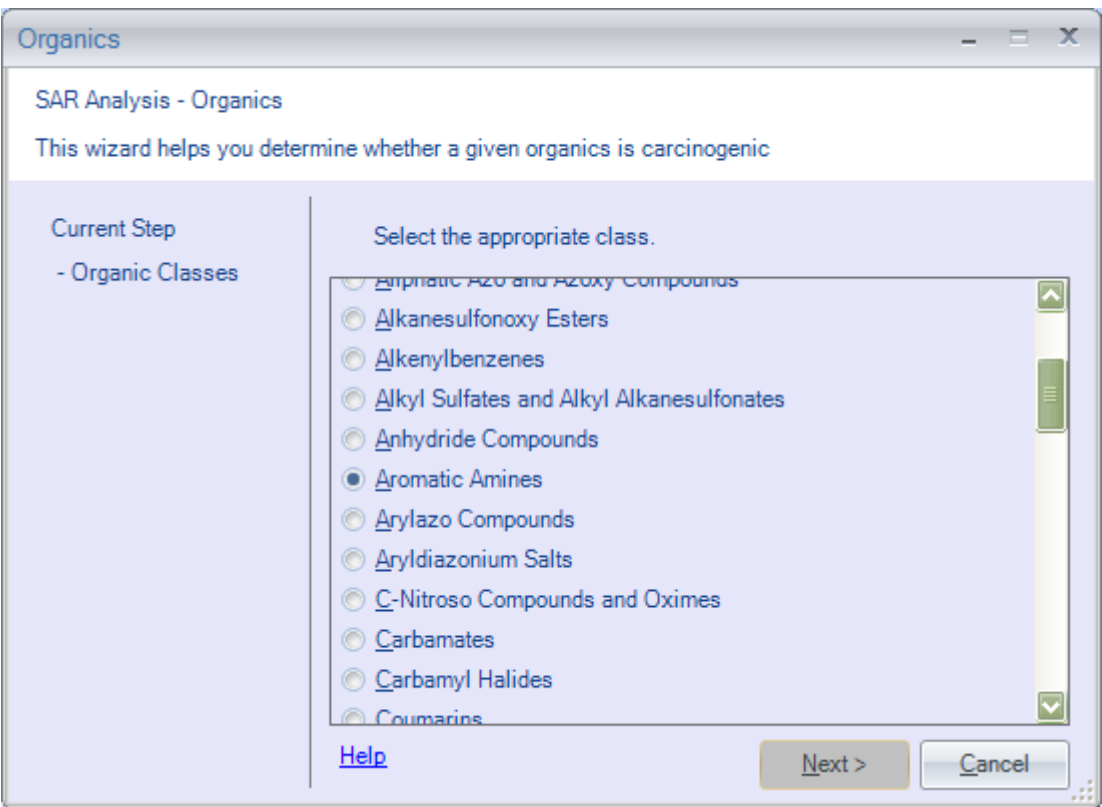

**Select:** Aromatic Amines.

Note: In order to see the other organic classes, you need to scroll down. This can be done by either pressing the <Page Down> key or using the mouse to click the arrows on the right hand side of the window. Also, by pressing the first letter of the organic class, the highlight bar will jump to the first class starting with that letter. By continually pressing that letter, the highlight bar will cycle through all of the organic classes beginning with that letter.

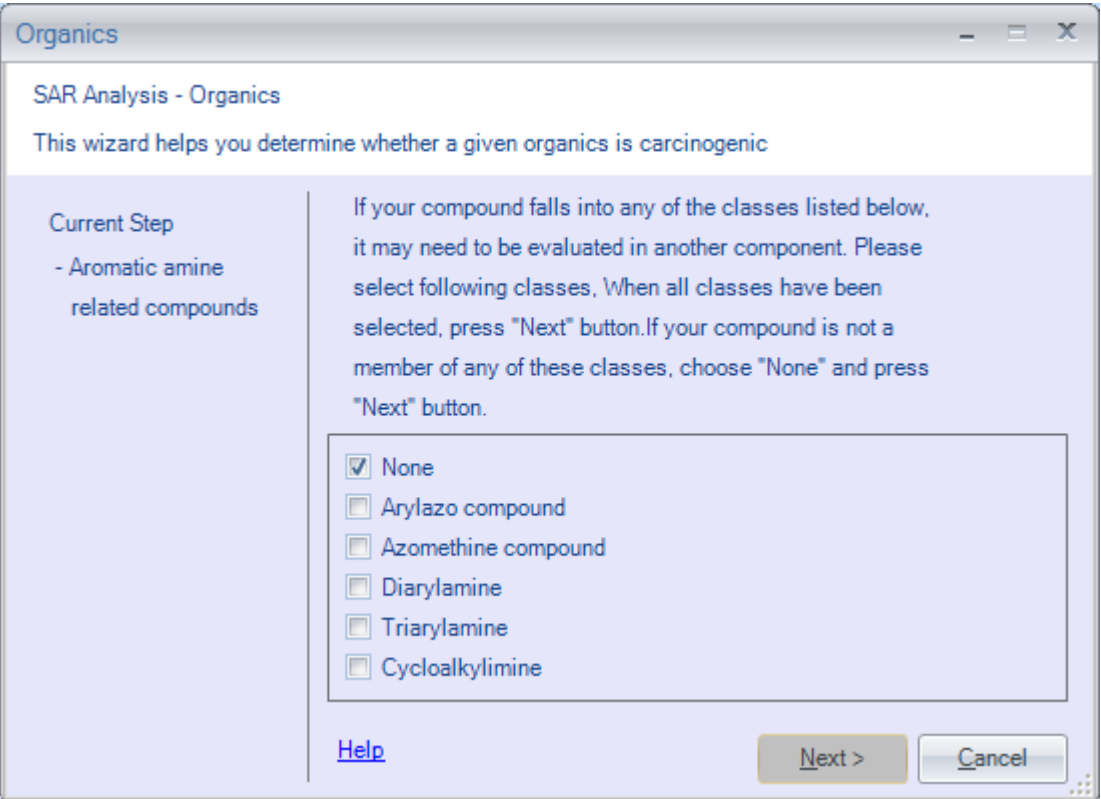

**Select:** NONE and **press** <Enter>,

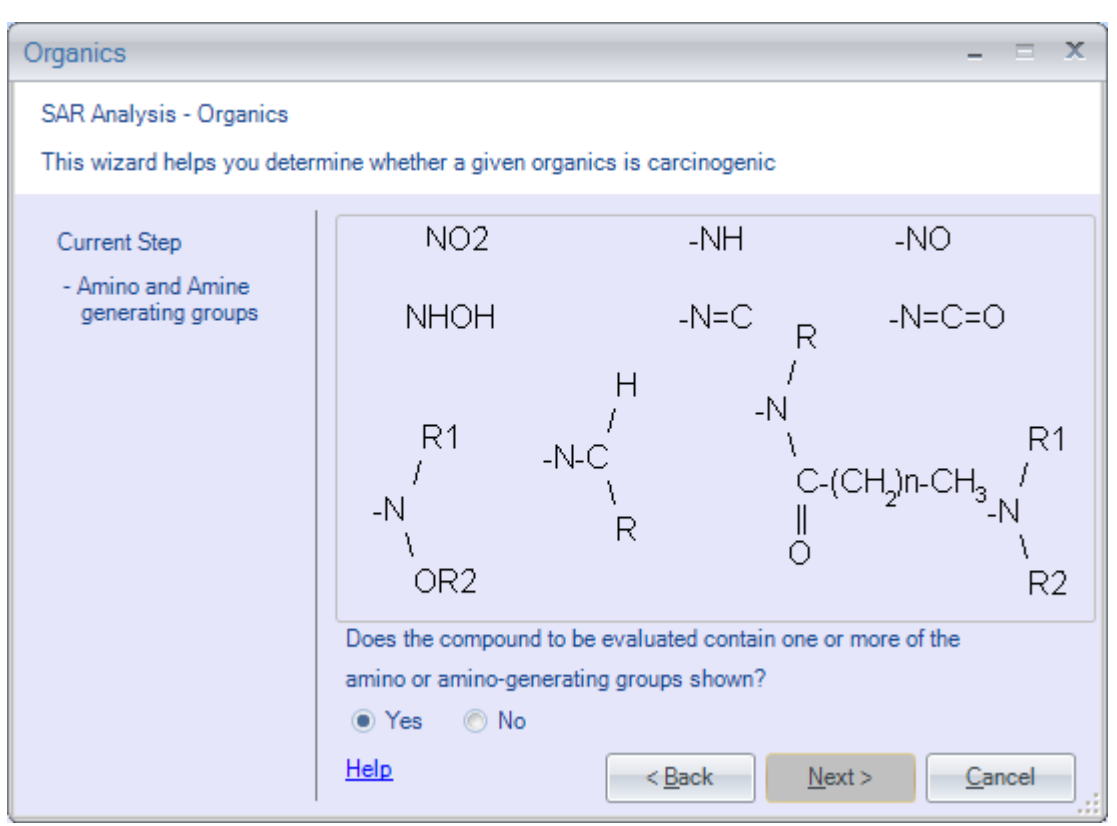

**Select:** Yes and **press** <Return>.

**Highlight** CONTINUE and **press** <Return> or **click** left mouse button.

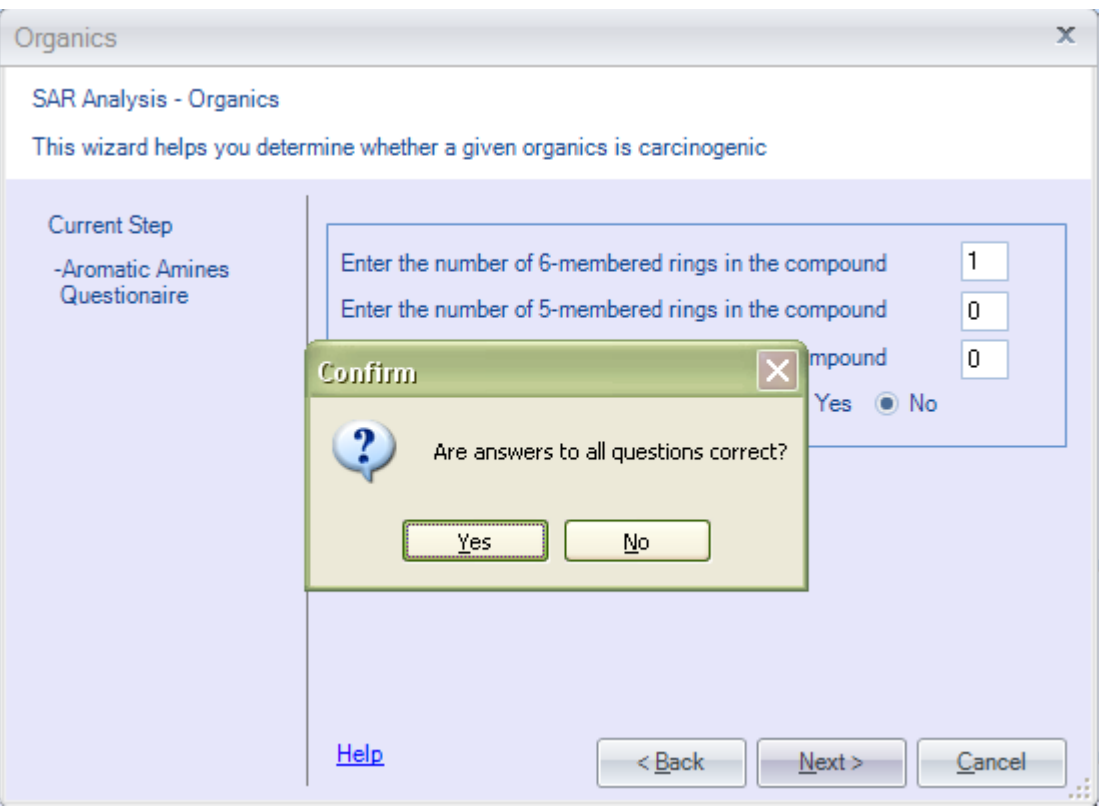

Fill the proper ring data and give answers to the Questionnaires.

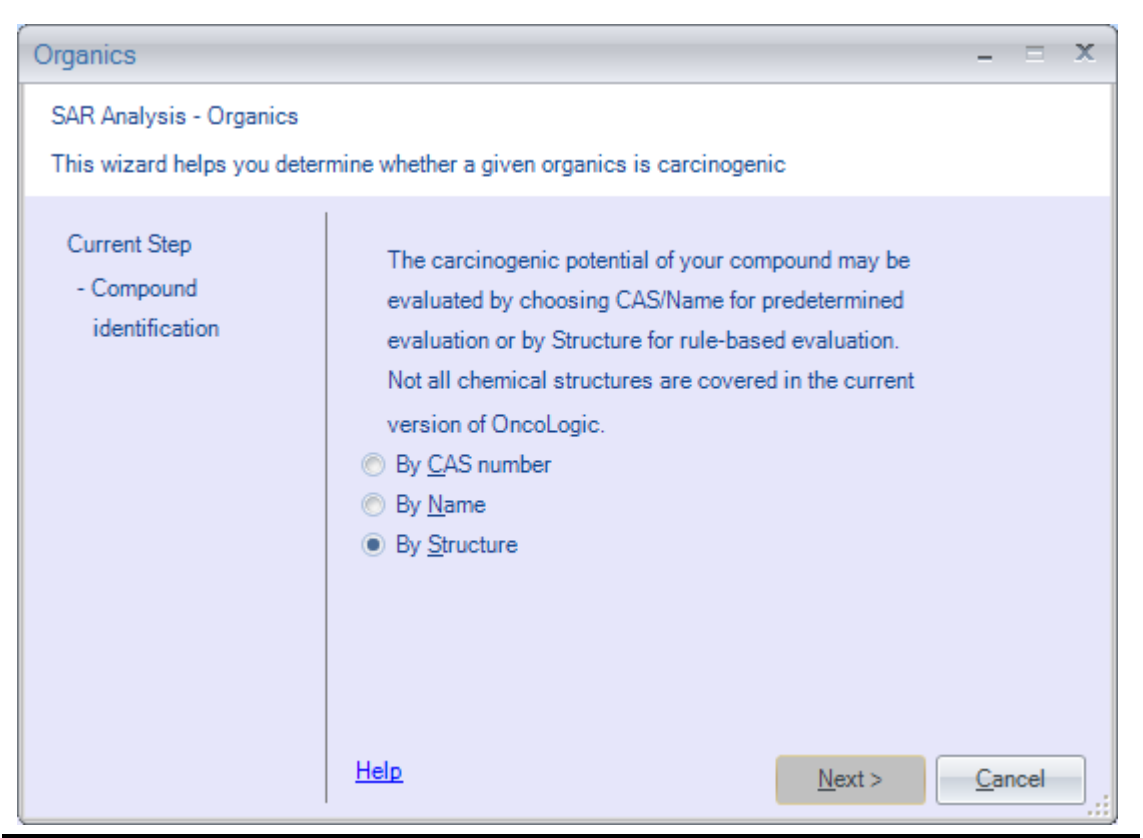

Because we do not have the name or CAS number for the compound, we will **select 'BY STRUCTURE'**. However, if the CAS number or name had been known, use of the database would have been the first course of action.

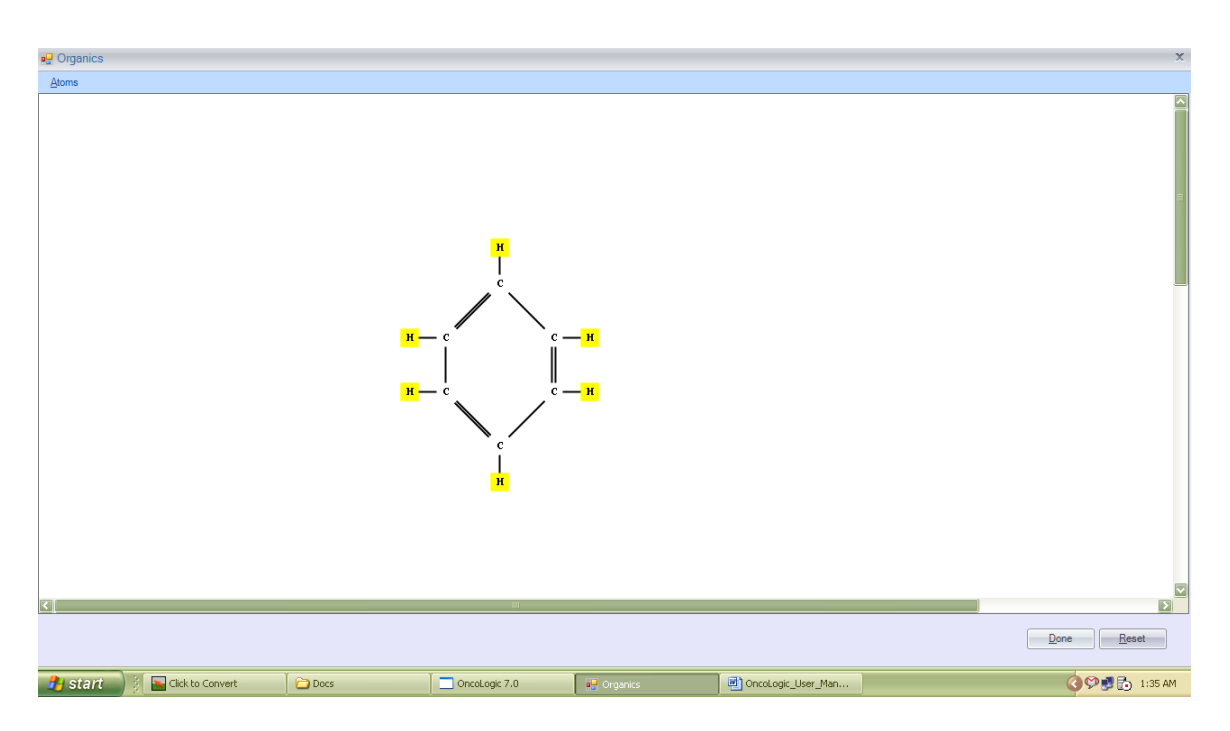

As before, the method using commands is accomplished through the use of pull down menus. For us to build the compound, we will begin by **selecting the 'Atoms'** menu option and **clicking** with the left mouse button.

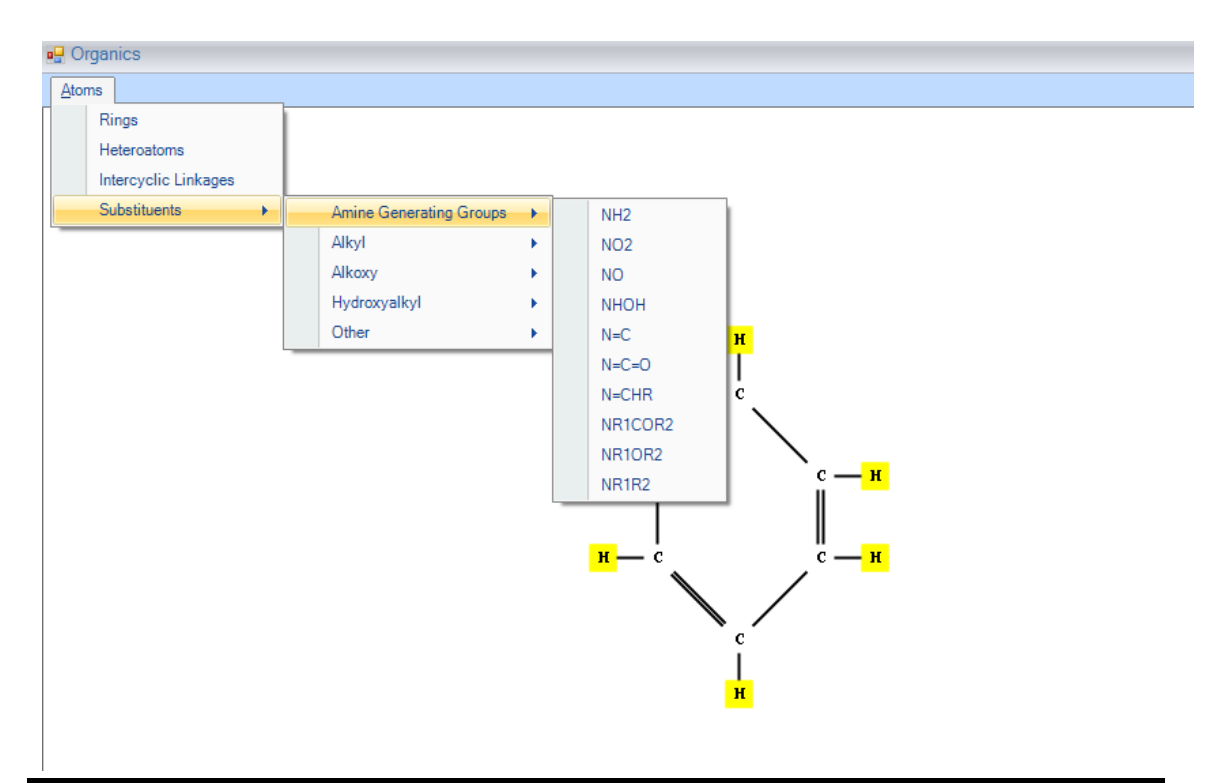

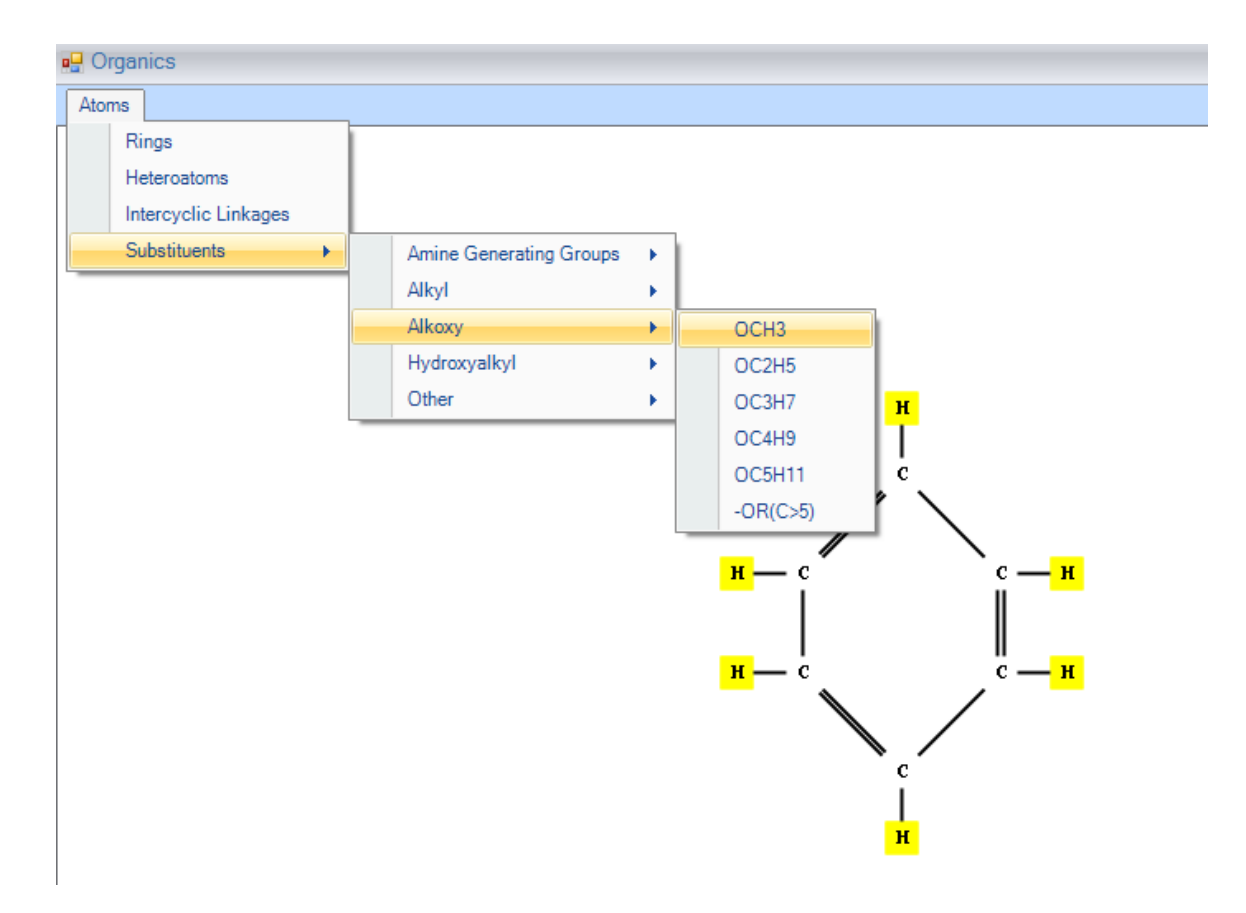

As you will see, there are now four more options which can be selected. We will **highlight Substituents** and **click** the mouse button.

From here we will **highlight and select -OCH<sup>3</sup>** by clicking the mouse button in order to add the substituent to the ring structure.

Once you have selected the substituent, you can then place it onto the skeleton using the mouse. First pick a location to add the substituent onto by **moving the mouse pointer over the appropriate atom**, **click** the left mouse button.

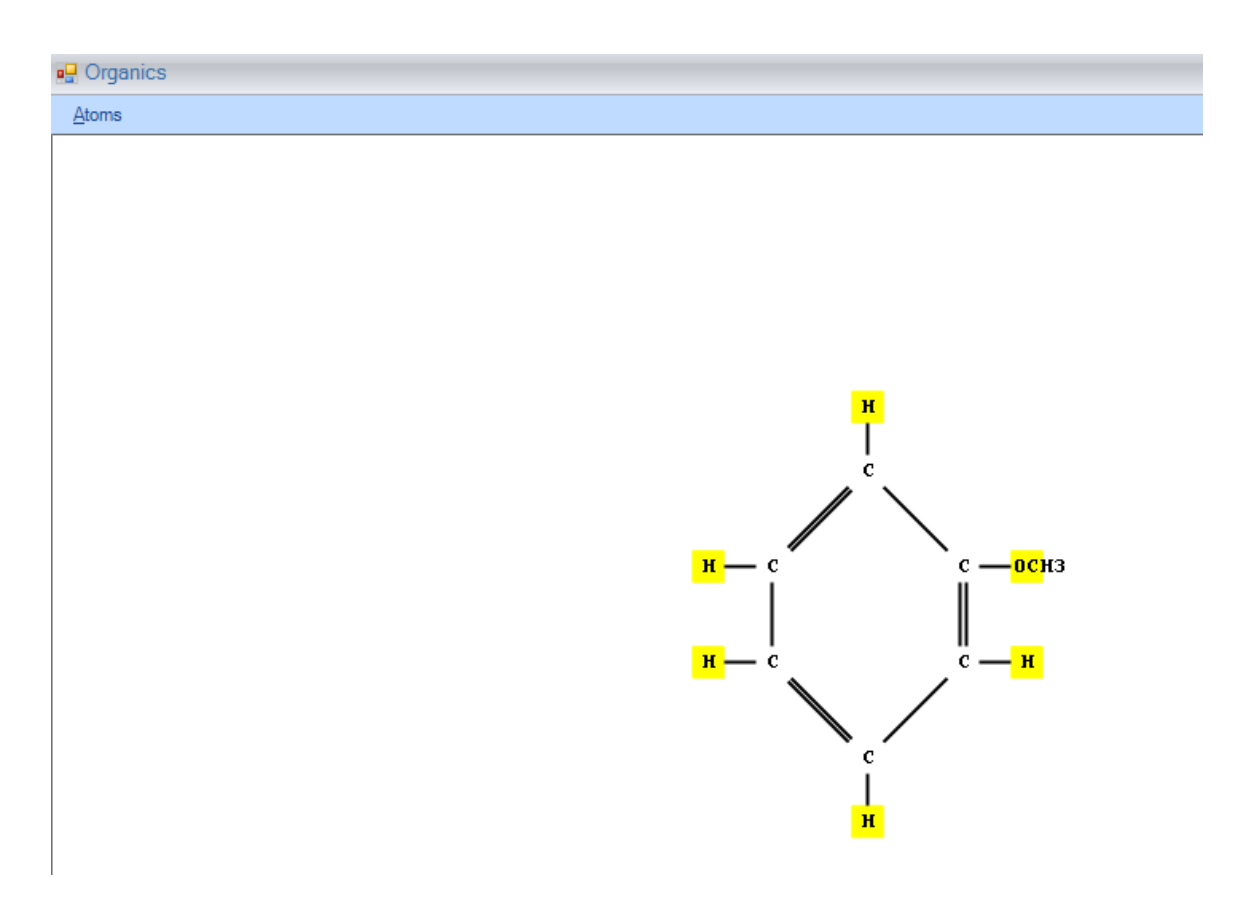

Since we have no other methoxy substituents to add to the compound. We will now **select Amine Generating Groups** from the menu.

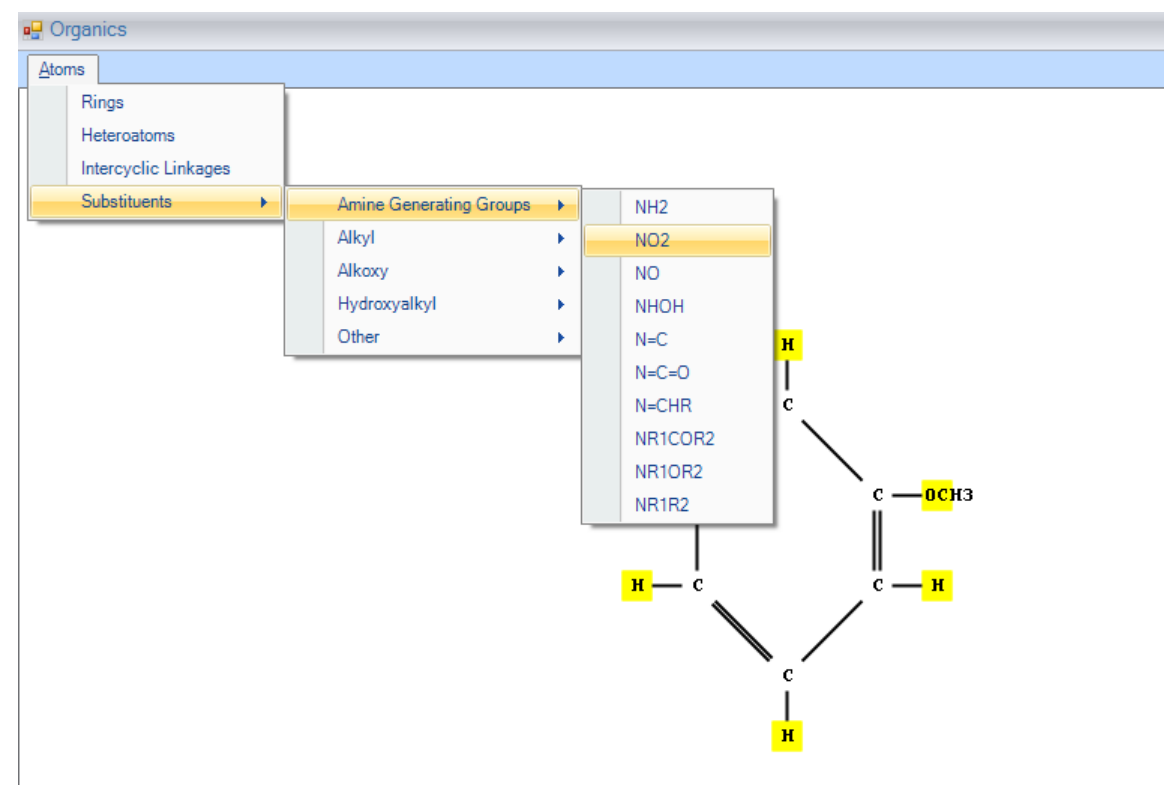

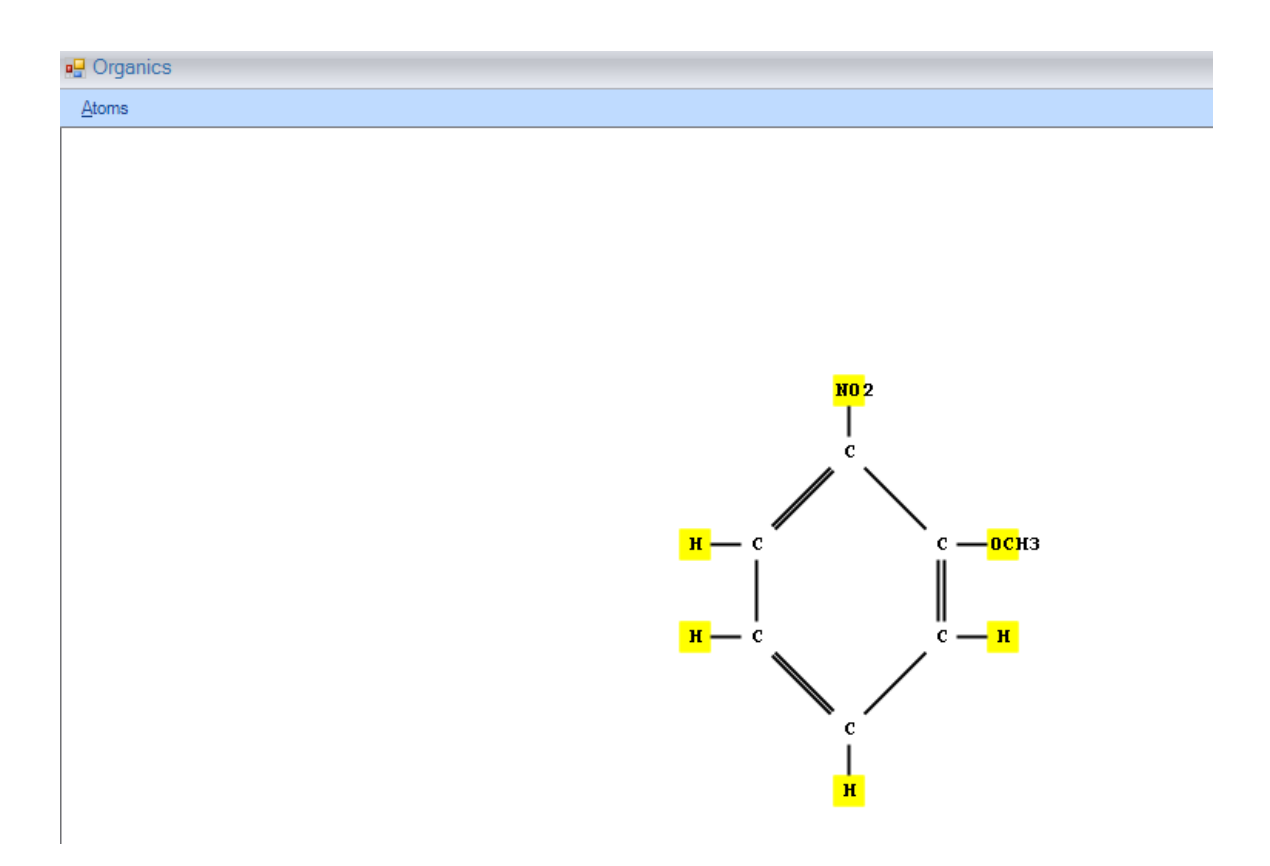

**Highlight** the appropriate atom and **click** the mouse button.

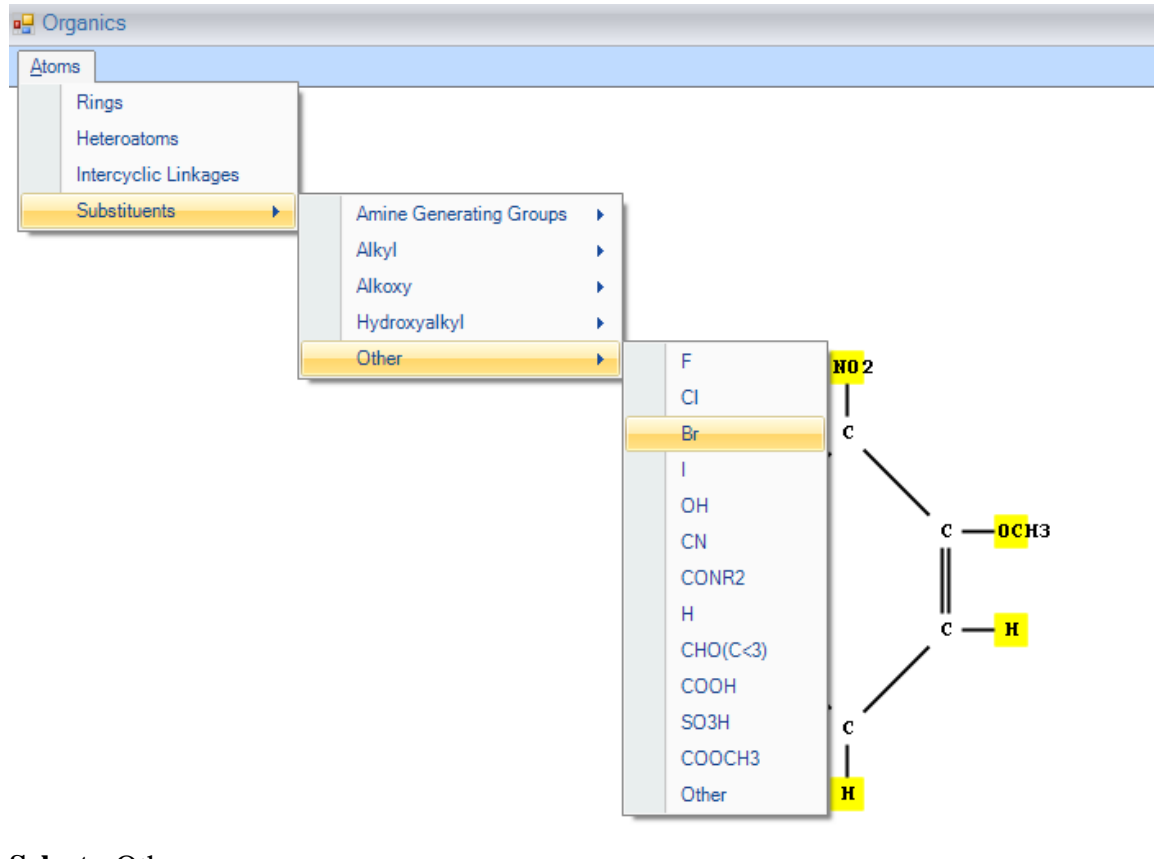

#### **Select:** Other.

**Highlight -Br and click** the left mouse button in order to place the substituent onto structure.

oganics Atoms

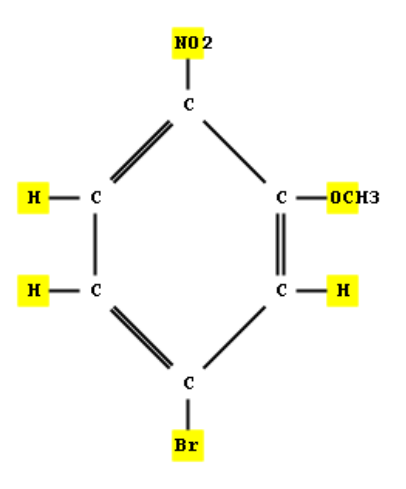

Now Press "Done" Button

At this point, the evaluation will be complete, and the justification report displayed.

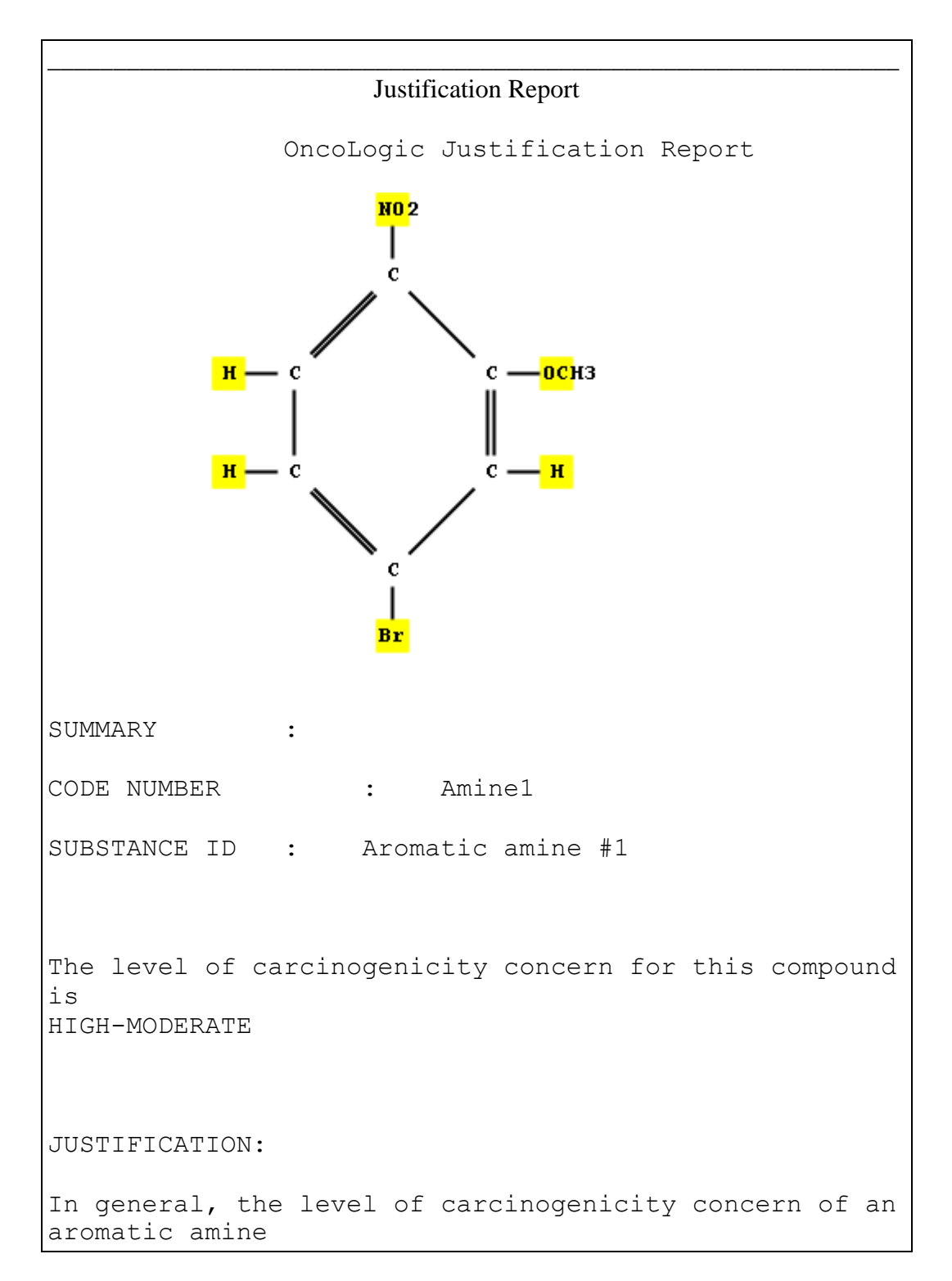

Press <Page Down> key to scroll through text.

is determined by considering the number of rings, the presence or absence of heteroatoms in the rings; the number and position of amino groups; the nature, number and position of other nitrogen-containing 'amine-generating groups'; and the type, number and position of additional substituents. Aromatic amine compounds are expected to be metabolized to N-hydroxylated/N-acetylated derivatives which are subject to further bioactivation, producing electrophilic reactive intermediates that are capable of interaction with cellular nucleophiles (such as DNA) to initiate carcinogenesis. Nitro groups of aryl compounds can be reduced by nitro reductase to amino groups yielding aromatic amine compounds. The evaluation of this compound proceeds as if the nitro group were a free amine group. An aromatic compound containing one benzene ring, one amino group, and one methyl or methoxy group ortho- to the amino group, has a carcinogenicity concern of HIGH-MODERATE. The additional chloro and/or bromo group(s) generally raise(s) the level of concern, but they also impose an upper limit of HIGH-MODERATE on the concern level of the compound. Therefore, the level of concern remains HIGH-MODERATE. The final level of carcinogenicity concern for this compound is HIGH-MODERATE.

**Press** <Close> key to return to main menu.